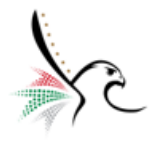

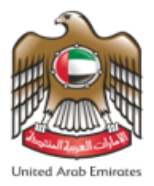

## **دولة اإلمارات العربية المتحدة**

# **الهيئة اإلتحادية للهوية والجنسية - نظام الخدمات الذكية ) Services Smart )**

## **<sup>ة</sup> الت <sup>ر</sup> دليل المستخدم – خدم شيح لإلقامة الذهبية**

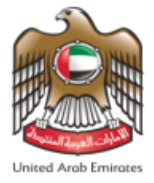

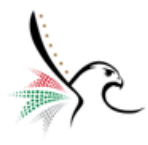

## **حول هذ ا الدليل**

يوفر هذا الدليل الإرشادات خطوة بخطوة للمستخدم حول كيفية الوصول إلى خدمة طلب الترشح للإقامة الذهبية التابعة لمجوعة

الخدمات الذكية للهيئة االتحادية للهوية والجنسية والتي تسمى **"Services Smart "**توفر الخدمات الذكية **"السرعة والدقة "**

في عملية تقديم طلبات الترشح مع إلغاء الحاجة لزيارة مقدم الطلب لمراكز إسعاد المتعاملين.

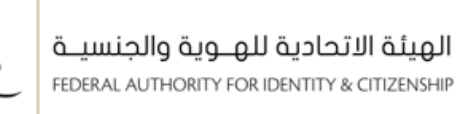

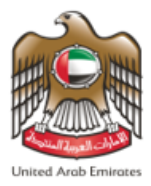

# المحتوى

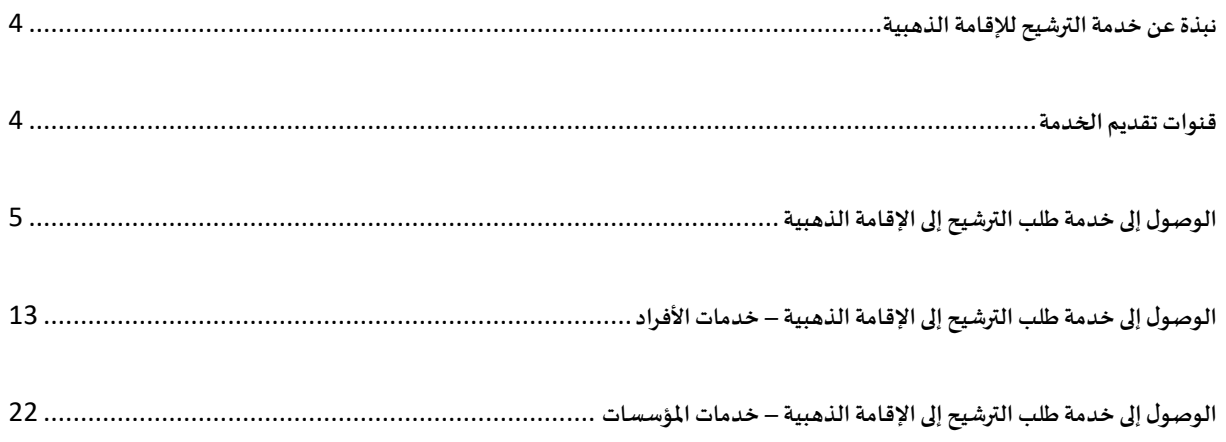

<span id="page-3-0"></span>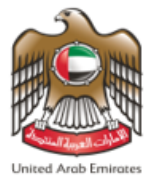

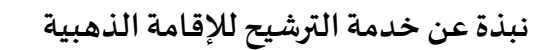

هي خدمة من الخدمات التي تقدمها الهيئة الاتحادية للهوية والجنسية وبموجب هذه الخدمة يستطيع الأشخاص المستوفين

لشروط الحصول على الإقامة الذهبية بالتقدم بطلب الترشيح من أجل الحصول على الإقامة الذهبية.

#### <span id="page-3-1"></span>**قنوات تقديم الخدمة**

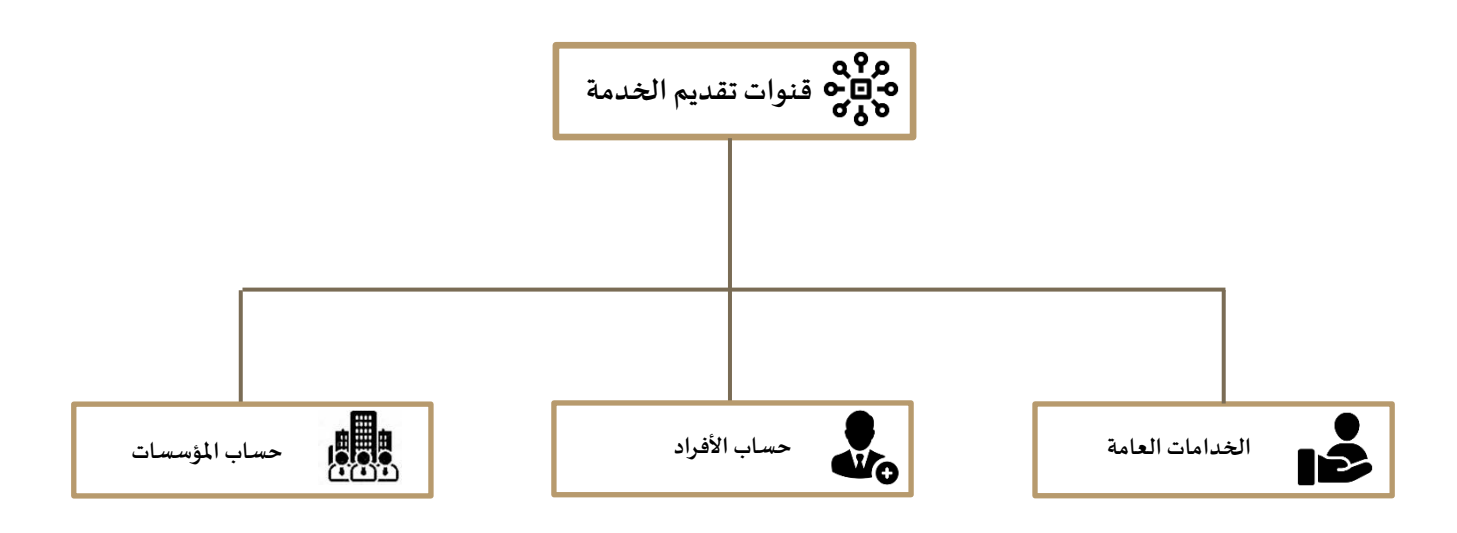

<span id="page-4-0"></span>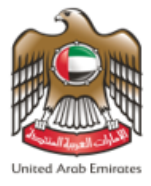

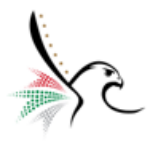

## **الوصول إلى خدمة طلبالترشيح إلىاإلقامةالذهبية**

- يمكنك الوصول إلى الخدمة عن طريق اتباعك للخطوات التالية: -
- .1 الدخول علىالرابط الخاص بالخدماتالذكية **[Services Smart](https://smartservices.ica.gov.ae/echannels/web/client/default.html#/login)**.
- 2. ستظهر لمستخدم النظام الصفحة الرئيسية الخاصة بنظام الخدمات الذكية، قم بالضغط على **" خدمات عامة".**

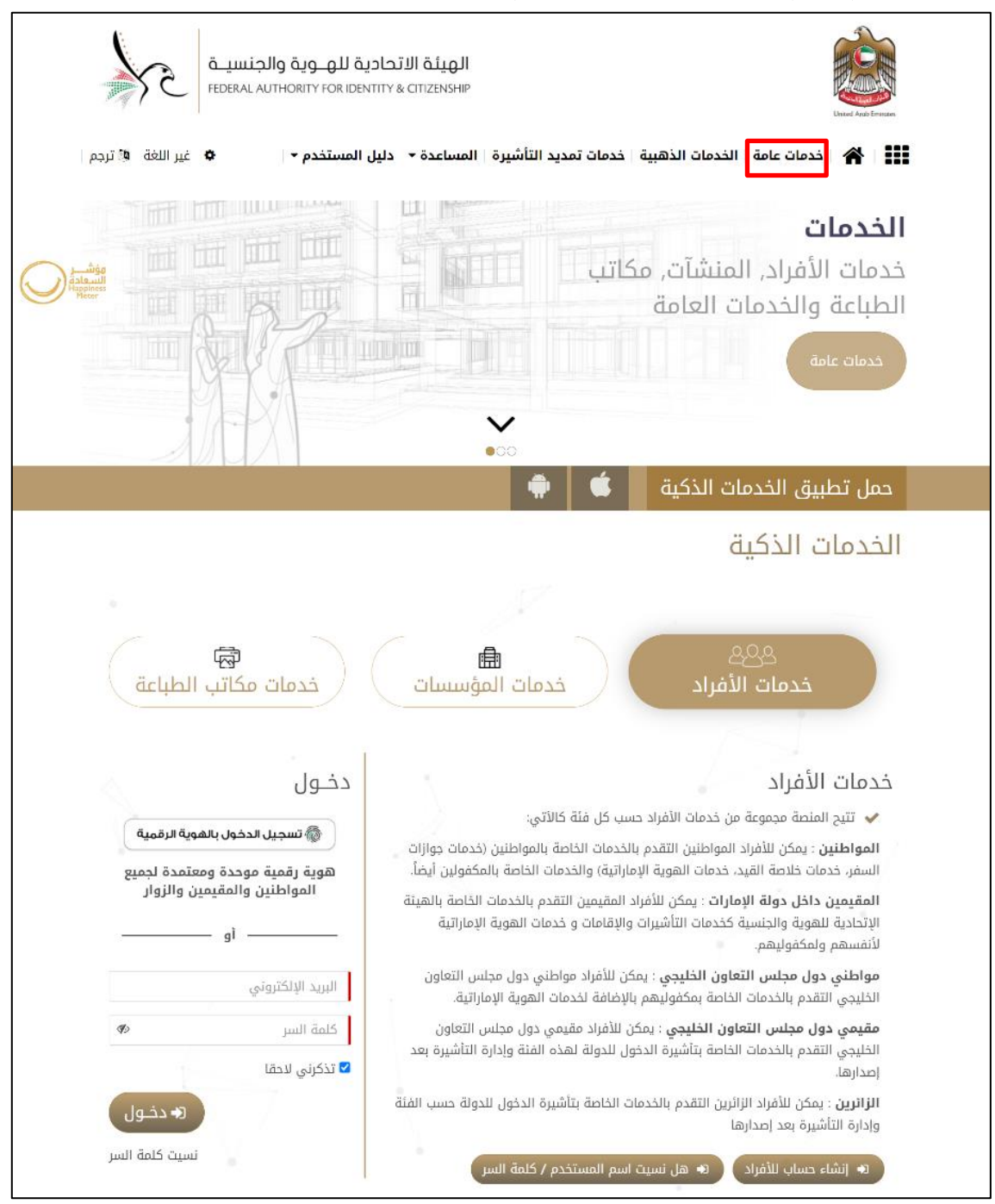

**الشكل 1 : الشاشة الرئيسية لنظام الخدمات الذكية.**

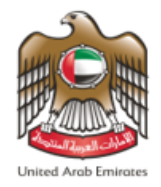

- .3 سيقوم النظام بإعادة توجيه املستخدم إلى شاشة **" الخدمات الذكية "**، قم باختيار خدمة **" التأشيرة – اإلقامة الذهبية** 
	- **– طلب ترشيح لإلقامة الذهبية – طلب جديد".**

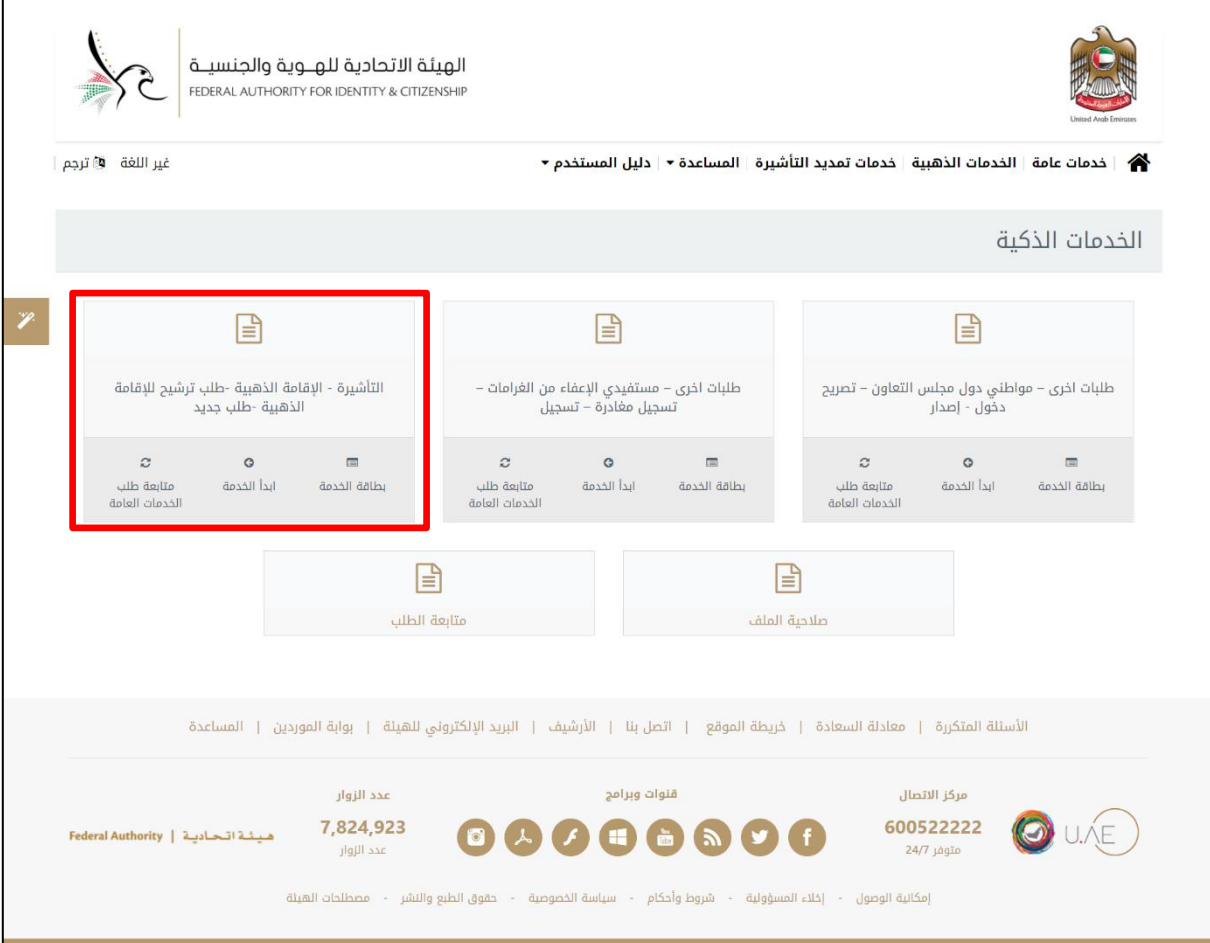

**الشكل 2 : شاشة الخدمات الذكية - اختيار خدمة التأشيرة – اإلقامة الذهبية – طلب ترشيح لإلقامة الذهبية – طلب جديد.** 

- .4 قم بالضغط على **"ابدأ الخدمة "** .
- .5 سيقوم النظام بإعادة توجيه املستخدم إلى نافذة الخدمة املطلوبة**"** التأشيرة إقامة ذهبية طلب ترشيح لإلقامة الذهبية -

طلب جديد **"**.

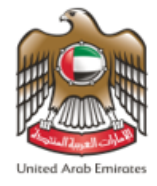

6. تنقسم نافذة الخدمة إلى أربع أقسام فرعية موزعة على موجه لوحة المعلومات كما هو موضح أدناه.

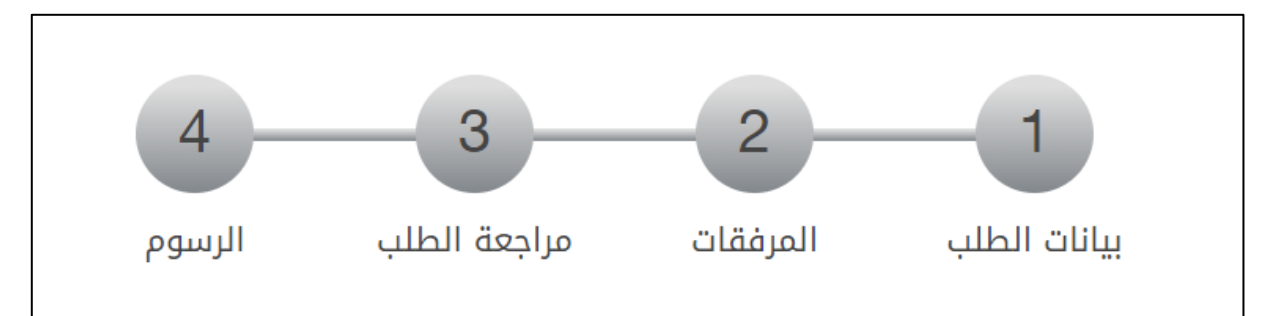

**الشكل 4 : موجه لوحة المعلومات.** 

.7 قم بإدخال البيانات الشخصية للمستفيد من الخدمة.

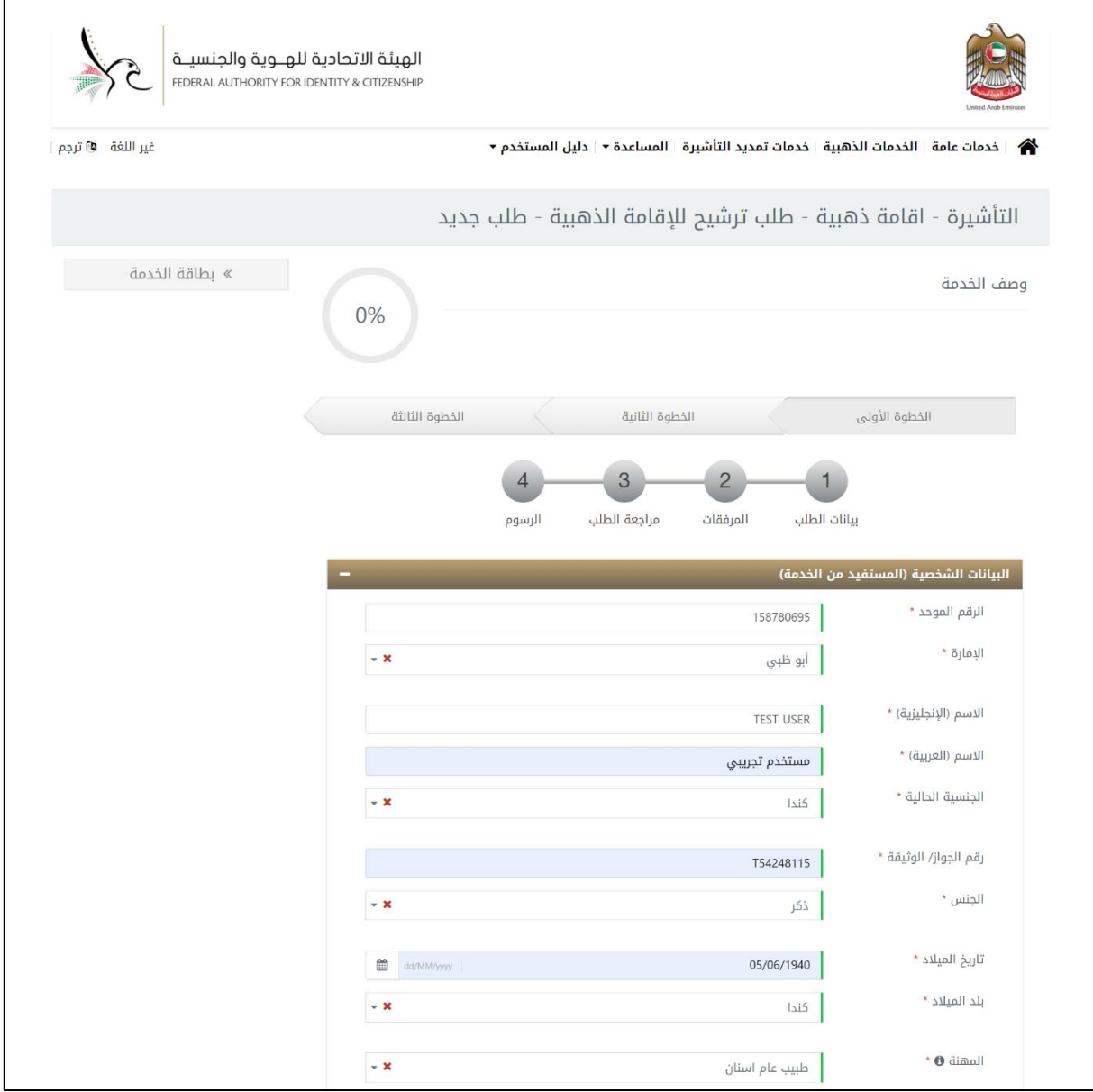

**الشكل 3 : إدخال البيانات الشخصية للمستفيد من الخدمة.**

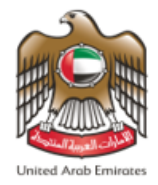

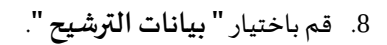

9. قم بإدخال معلومات التواصل وذلك لتسهيل عملية التواصل بين الهيئة الإتحادية للهوية والجنسية ومقدم الطلب.

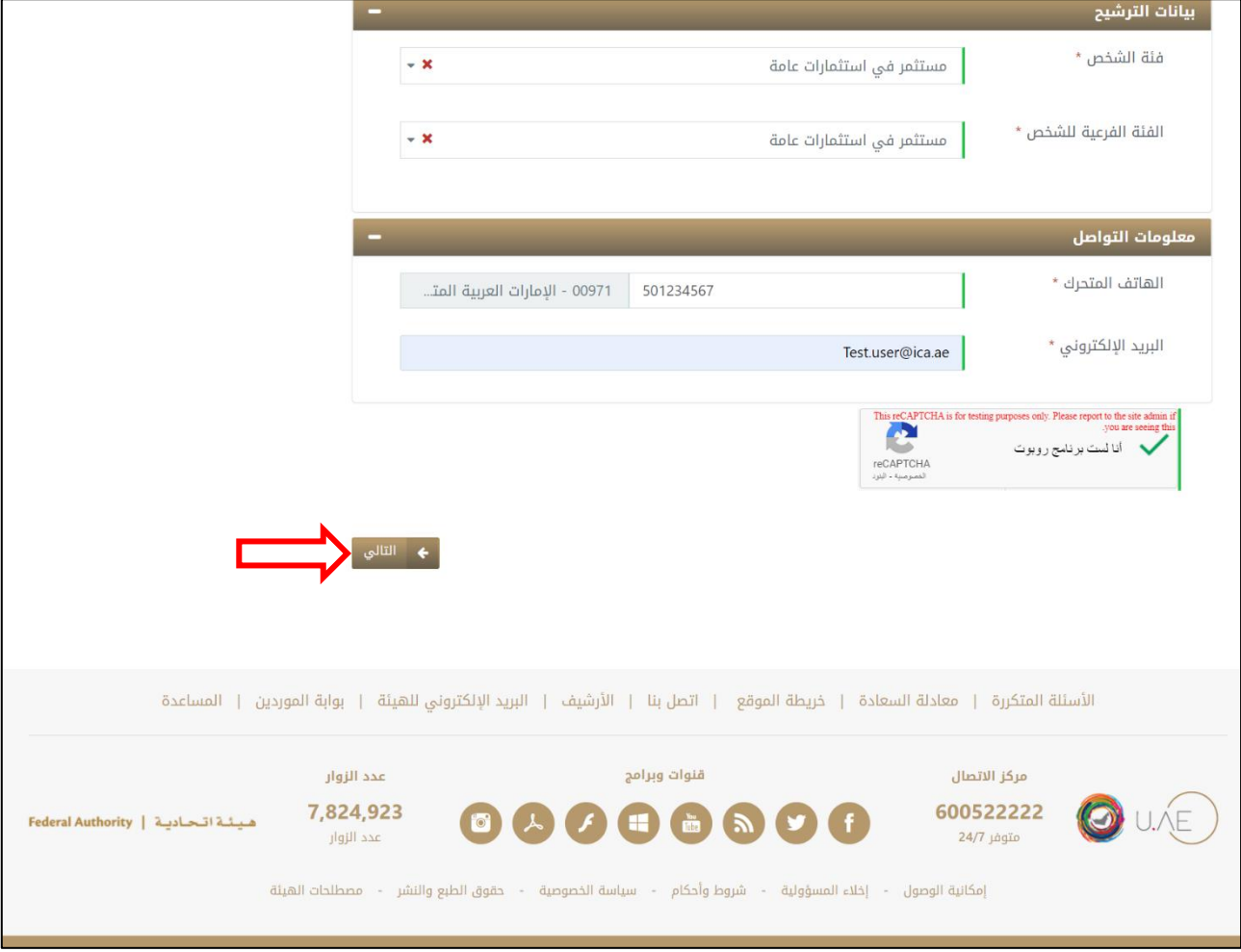

**الشكل 5 : إدخال بيانات الترشيح ومعلومات التواصل.** 

.10 قم بالضغط على **" التالي "**لالنتقال إلى النافذة الفرعية الخاصة **" باملرفقات"**.

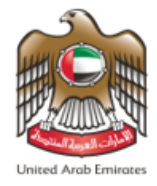

11. قم بتحميل المرفقات المطلوبة كوثائق تدعم الطلب عندما يتم معالجته من قبل الهيئة الإتحادية للهوية والجنسية.

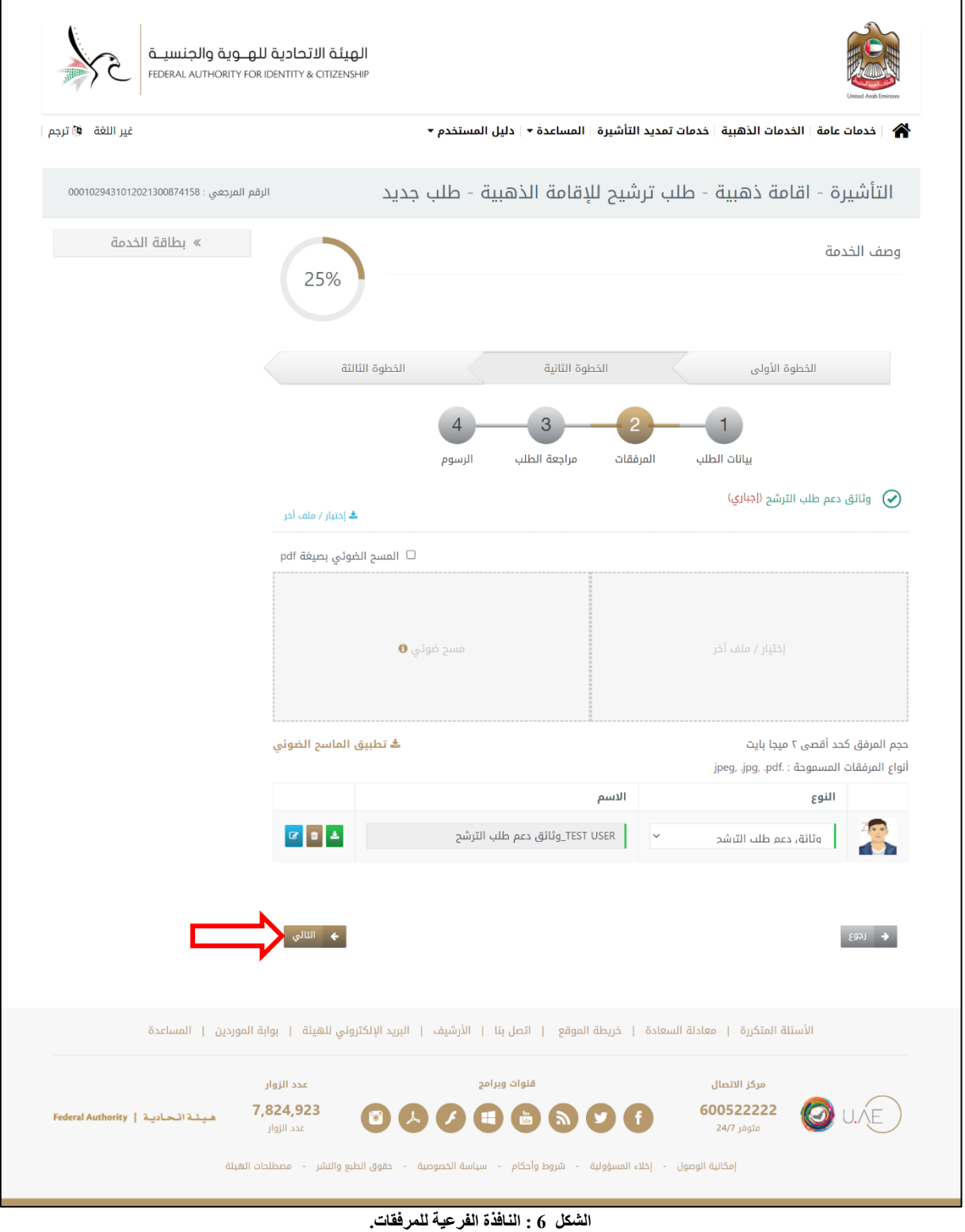

.12 قم بالضغط على **" التالي"**لالنتقال إلى النافذة الفرعية الخاصة **" بمراجعة الطلب"**.

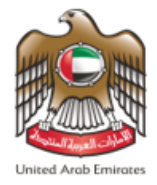

**بالرسوم"**

.13 قم بمراجعة بيانات ومعلومات الطلب وعند االنتهاء قم بالضغط على **" التالي "** لالنتقال إلى النافذة الفرعية الخاصة **"** 

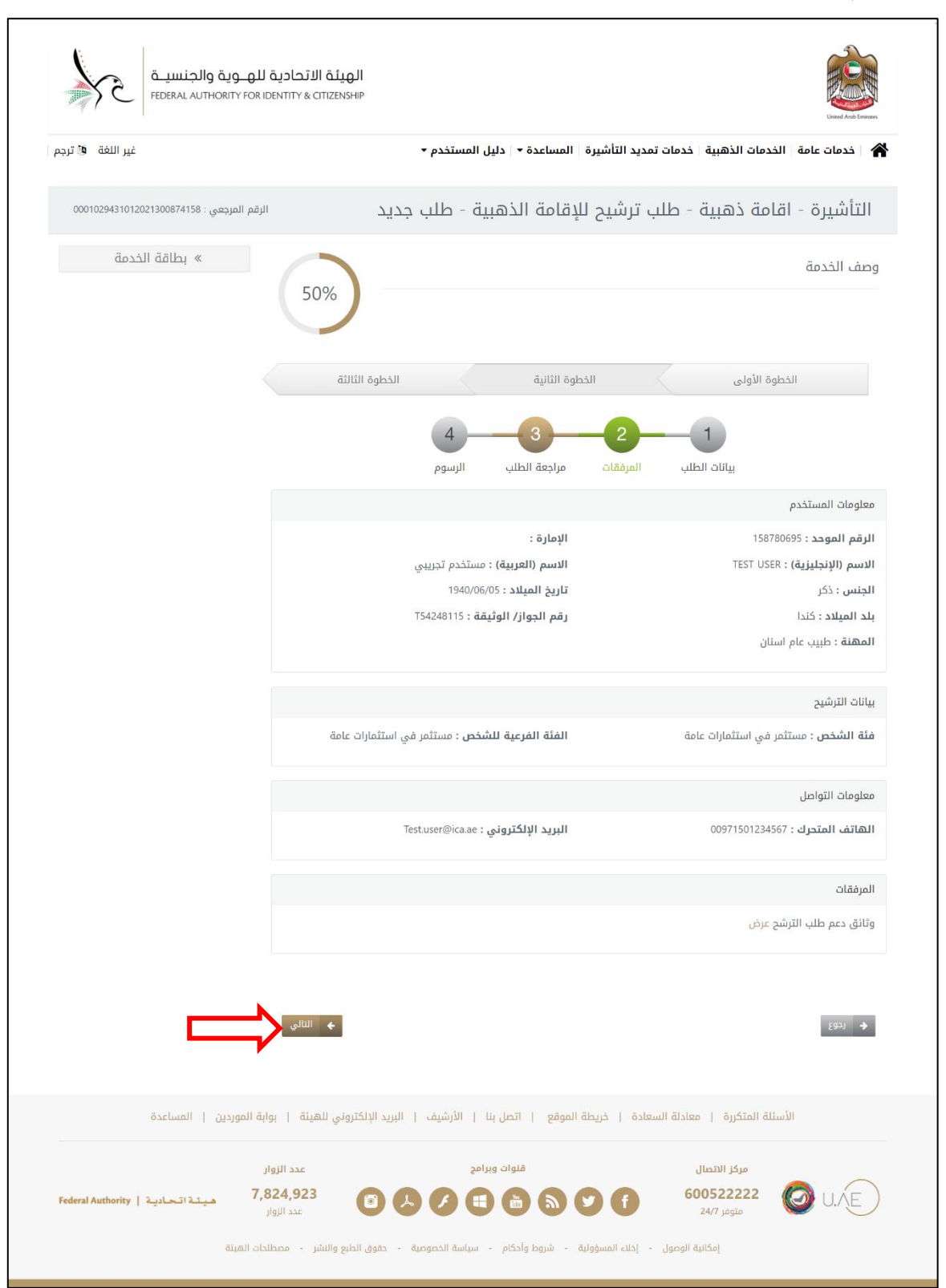

**الشكل 7 : النافذة الفرعية لمراجعة بيانات الطلب.** 

هيئة اتحادية | Federal Authority

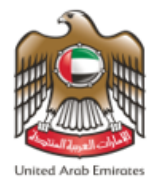

### .14 سيقوم النظام بإعادة توجيه املستخدم إلى النافذة الفرعية الخاصة **" بالرسوم "** قم بالضغط على " **أوافق علىالشروط**

**واألحكام"**، ومن ثم قم بالضغط على **" ارسال "**من أجل إتمام العملية.

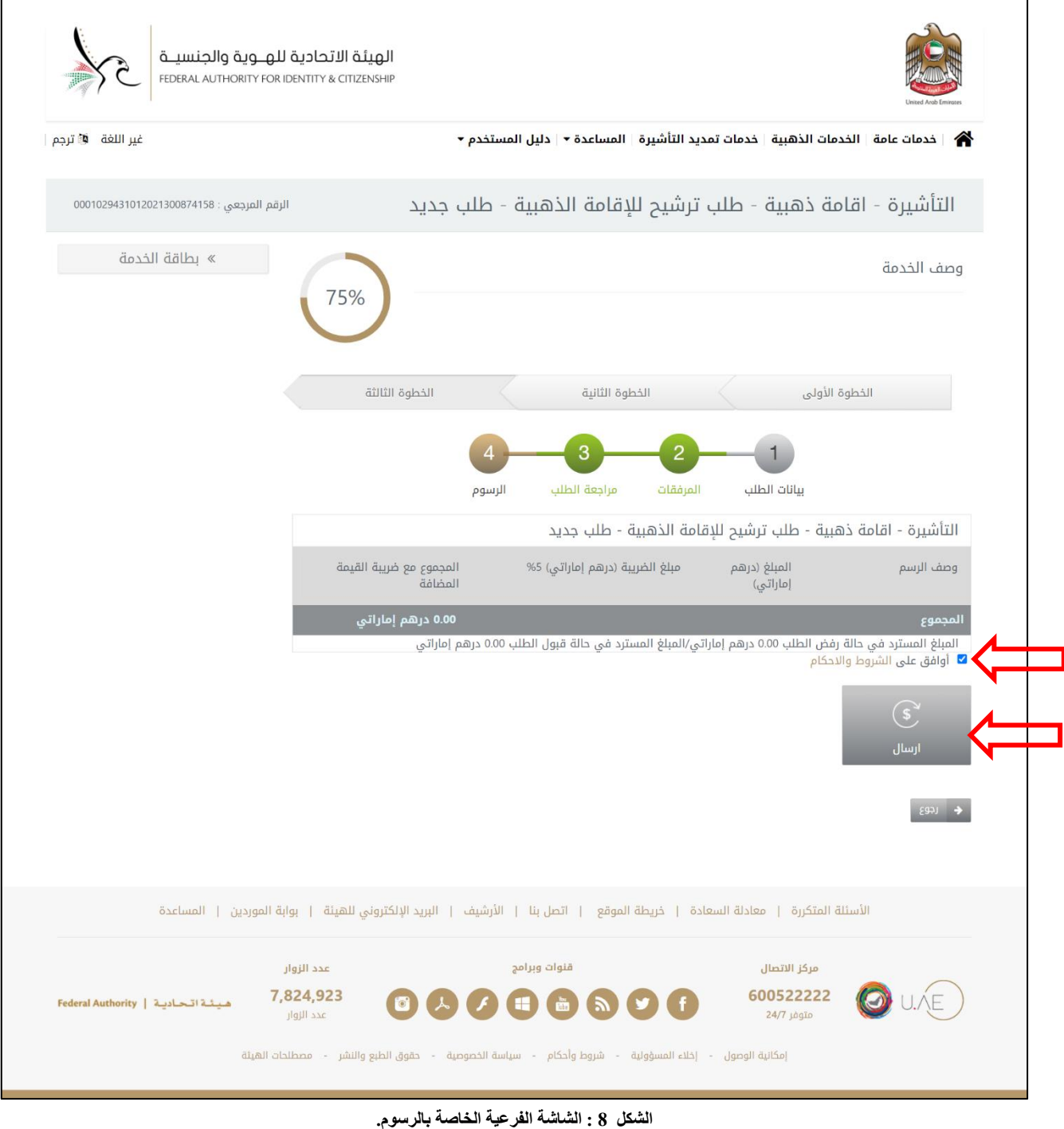

▪ يرجى العلم أن هذه الخدمة معفاة من الرسوم.

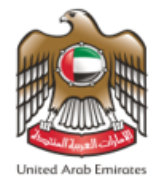

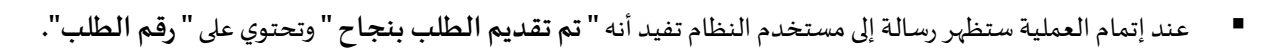

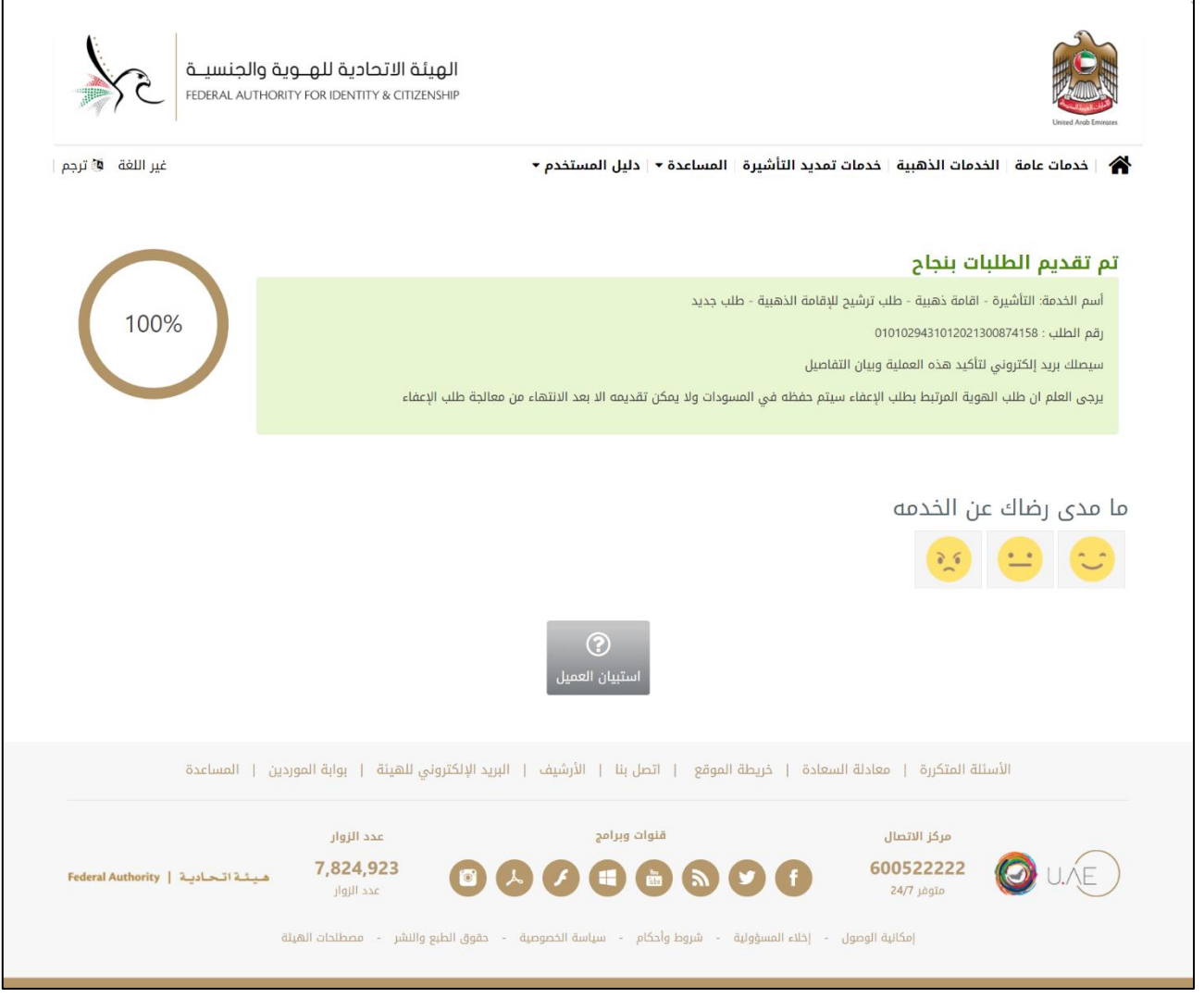

**الشكل 9 : رسالة تأكيد تقديم الطلب بنجاح.** 

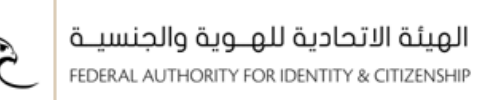

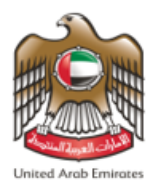

### <span id="page-12-0"></span>**الوصول إلى خدمة طلبالترشيح إلىاإلقامةالذهبية – خدمات األفراد**

- يمكنك الوصول إلى الخدمة عن طريق اتباعك للخطوات التالية: -
- .1 الدخول علىالرابط الخاص بالخدماتالذكية **[Services Smart](https://smartservices.ica.gov.ae/echannels/web/client/default.html#/login)**.
- .2 ستظهر ملستخدم النظام الصفحة الرئيسية الخاصة بنظام الخدمات الذكية، قم بإدخال **" اسم املستخدم "** و **" كلمة**

**املرور"**.

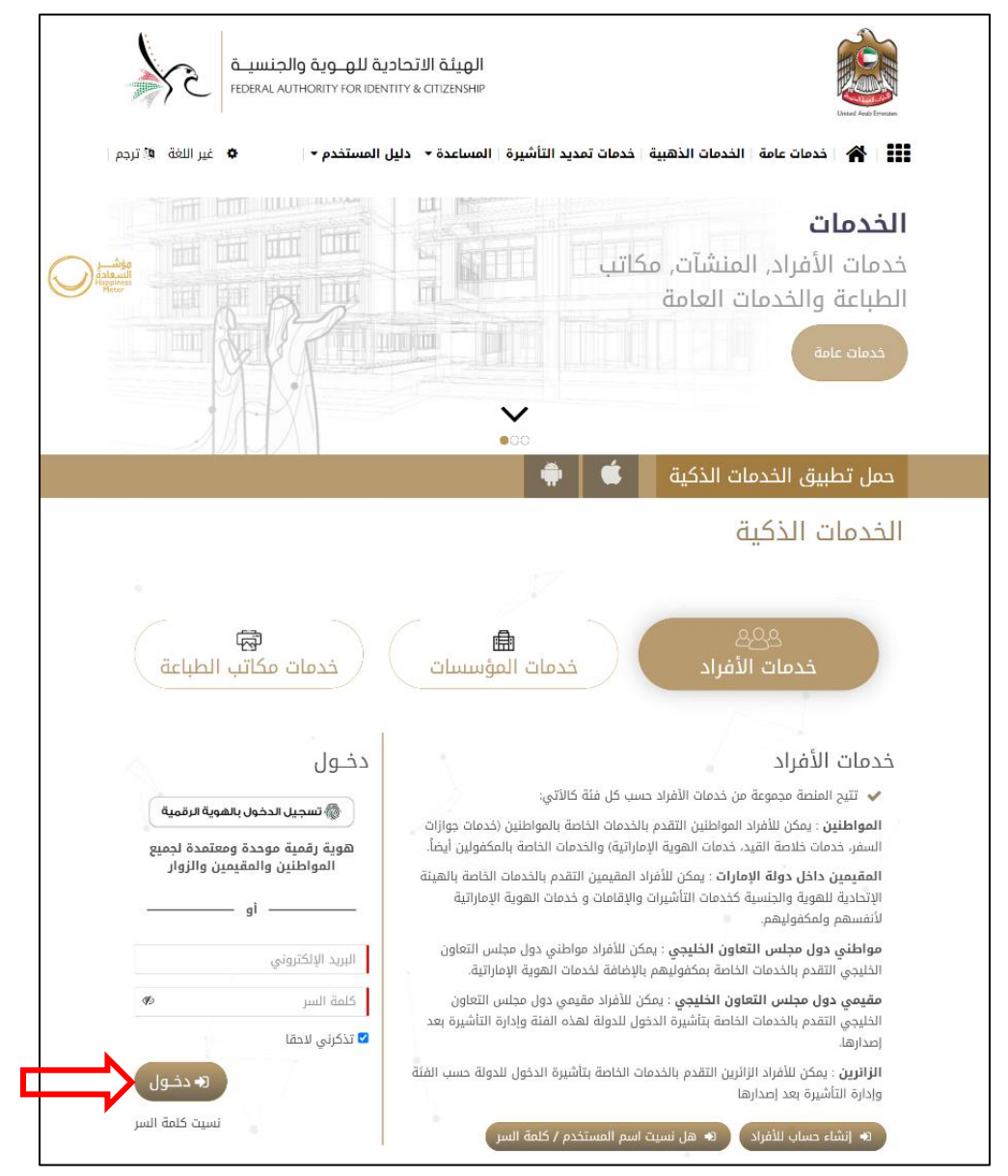

**الشكل 10 : الشاشة الرئيسية لنظام الخدمات الذكية.**

.3 قم بالضغط على **"دخول"**.

صفحة **13** من **30**

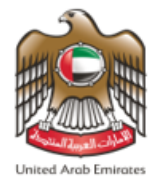

4. ستظهر لمستخدم النظام الصفحة الرئيسية الخاصة بحسابه والتي تحتوي على كافة الخدمات الذكية الخاصة به.

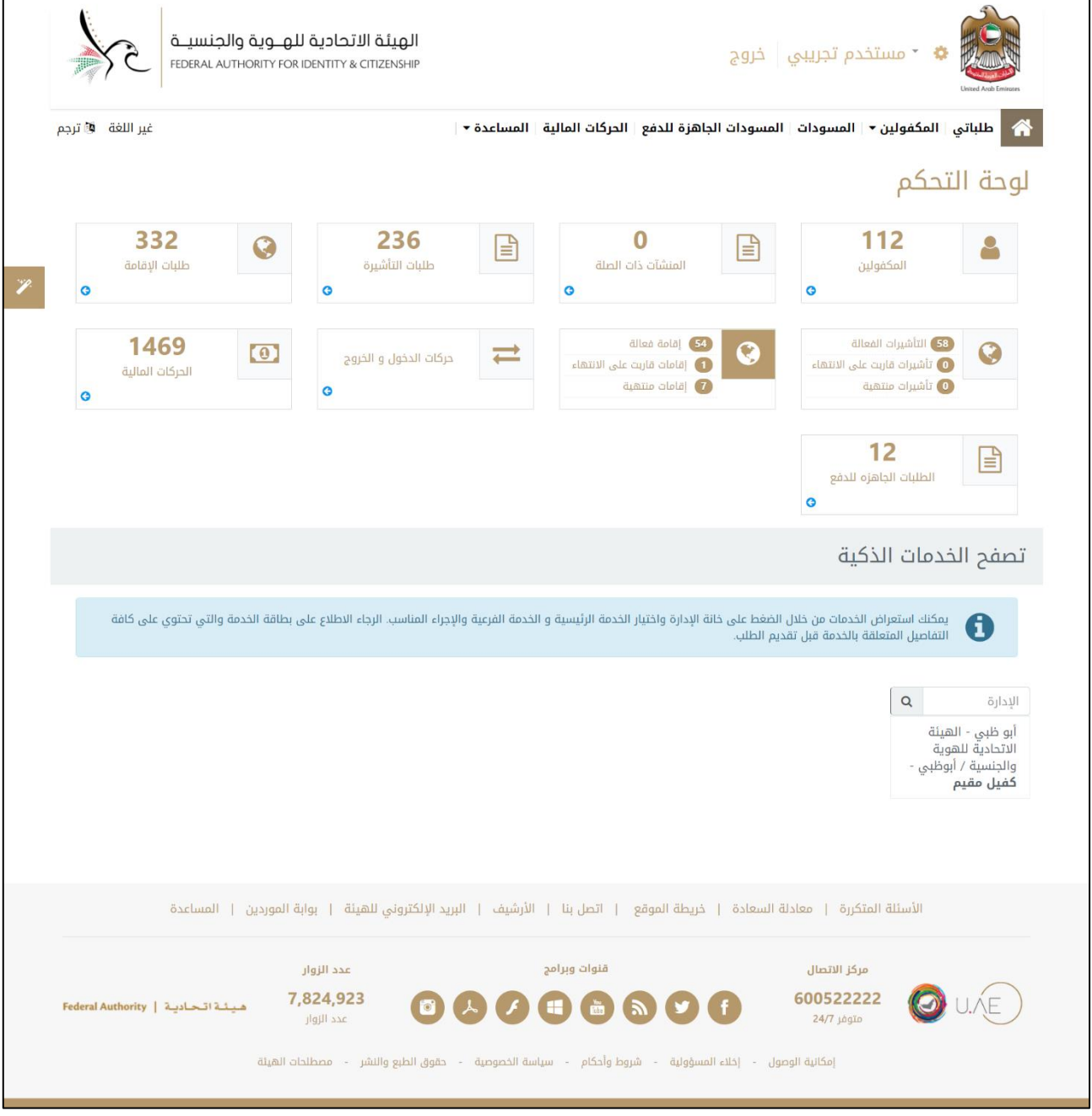

**الشكل 11 :الشاشة الرئيسية للخدمات الذكية.** 

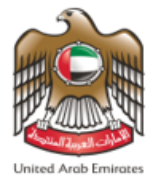

يمكن لمستخدم النظام من الوصول إلى خدمة التأشيرة – التأشيرة - إقامة ذهبية - طلب ترشيح للإقامة الذهبية - طلب جديد

- وذلك من خالل اتباع الخطوات املوضحة أدناه من قائمة **" تصفح الخدمات الذكية "**.
	- قم بالضغط على الإدارة التابع لها.
- قم باختيار **" التأشيرة"**من قائمة الخدمات الرئيسية، ثم قم باختيار **" إقامة ذهبية"**من قائمة الخدمة.
- قم باختيار **" طلب ترشيح لإلقامة الذهبية"**من قائمة الخدمات الفرعية، ثم قم باختيار **" طلب جديد"**كنوع اإلجراء.

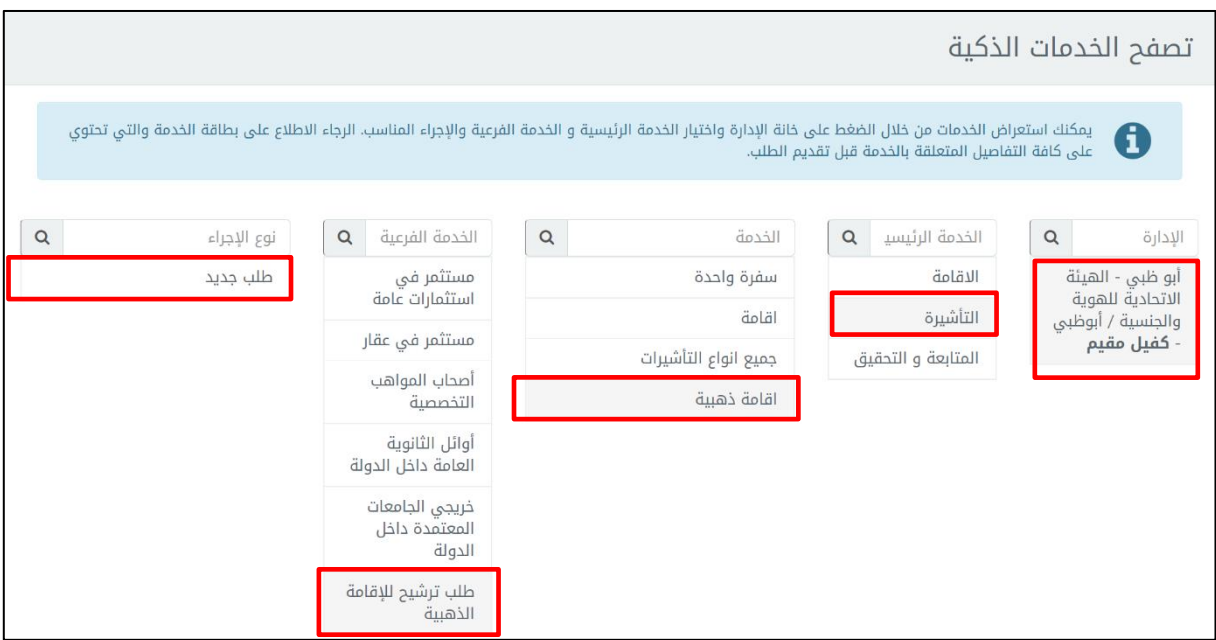

**الشكل 12 : قائمة تصفح الخدمات الذكية الوصول إلى خدمة التأشيرة - اقامة ذهبية - طلب ترشيح لإلقامة الذهبية.** 

- .5 سيقوم النظام بإعادة توجيه املستخدم إلى نافذة الخدمة املطلوبة **" التأشيرة اقامة ذهبية طلب ترشيح لإلقامة الذهبية- طلب جديد"**.
	- 6. تنقسم نافذة الخدمة إلى أربع أقسام فرعية موزعة على موجه لوحة المعلومات كما هو موضح أدناه.

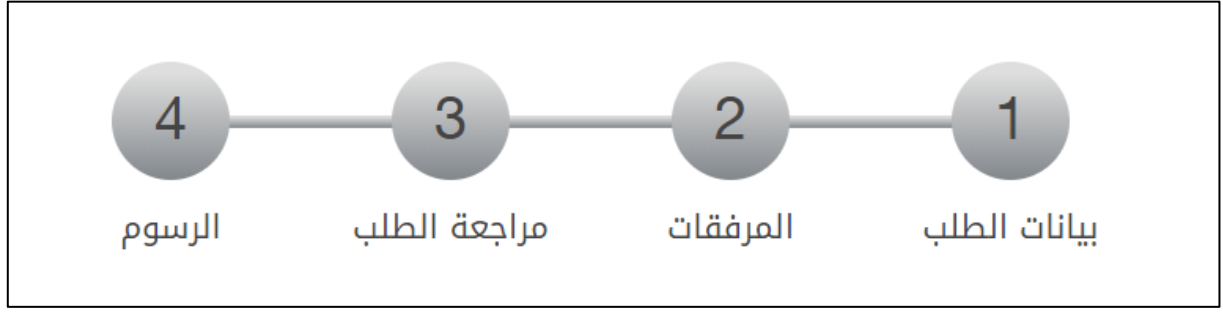

**الشكل 13 : موجه لوحة المعلومات.**

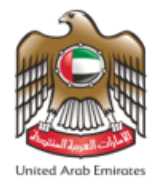

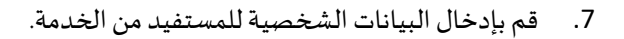

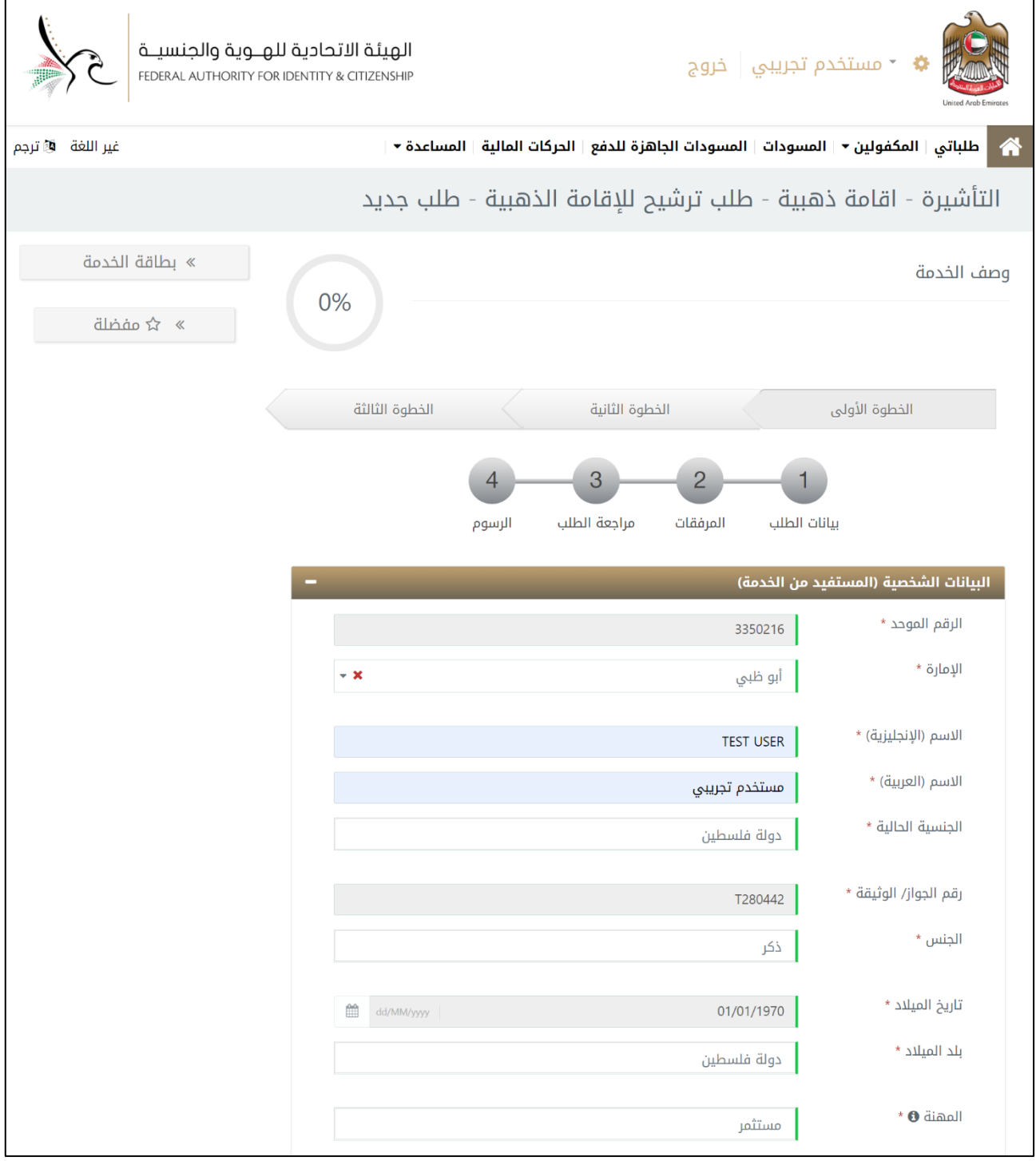

**الشكل 14 : إدخال البيانات الشخصية للمستفيد من الخدمة.**

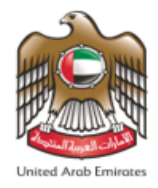

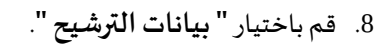

9. قم بإدخال معلومات التواصل وذلك لتسهيل عملية التواصل بين الهيئة الإتحادية للهوية والجنسية ومقدم الطلب.

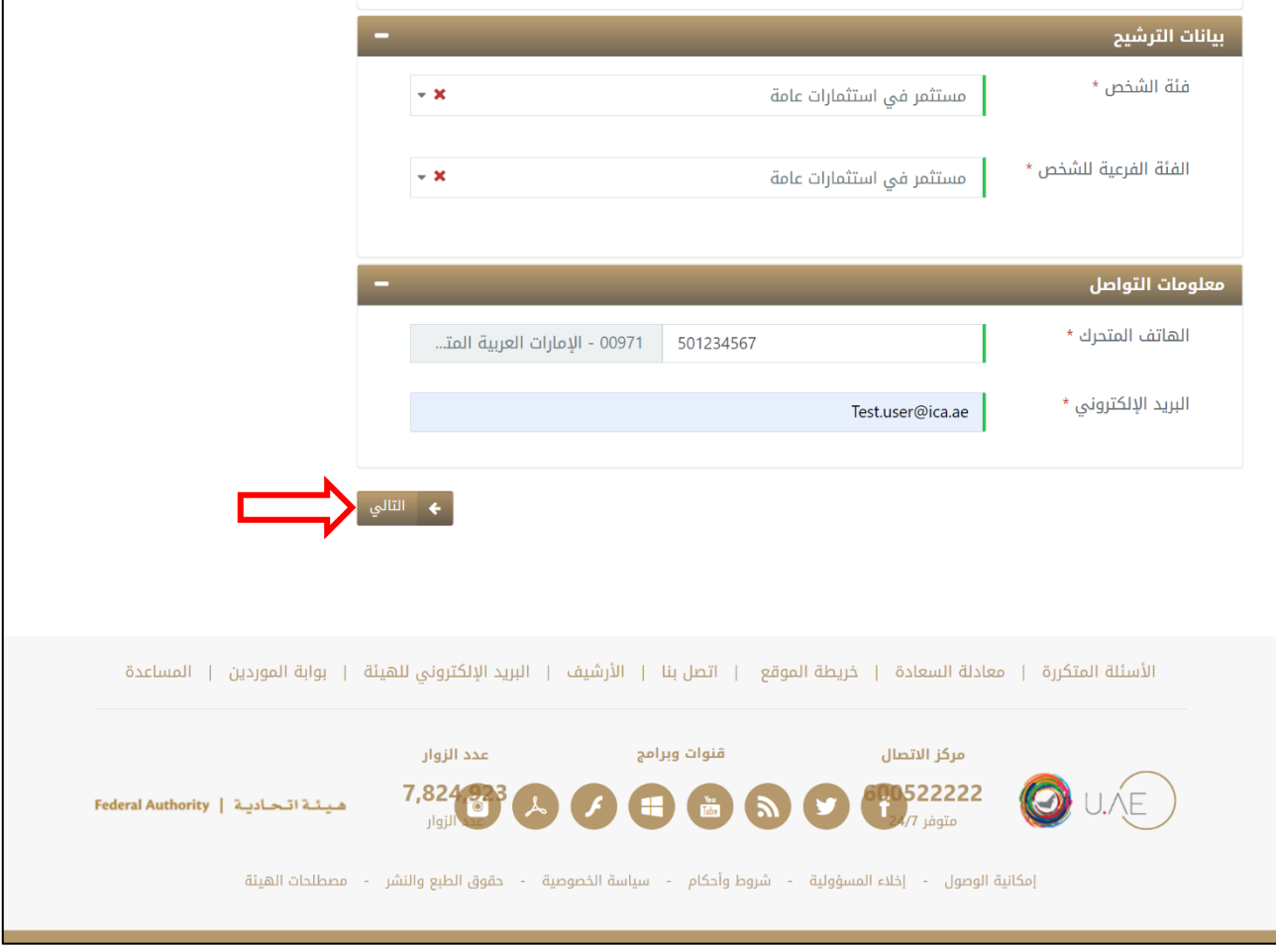

**الشكل 15 : إدخال بيانات الترشيح ومعلومات التواصل.** 

.10 قم بالضغط على **" التالي "**لالنتقال إلى النافذة الفرعية الخاصة **" باملرفقات"**.

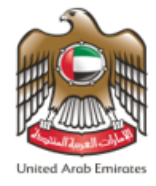

11. قم بتحميل المرفقات المطلوبة كوثائق تدعم الطلب عندما يتم معالجته من قبل الهيئة الإتحادية للهوية والجنسية.

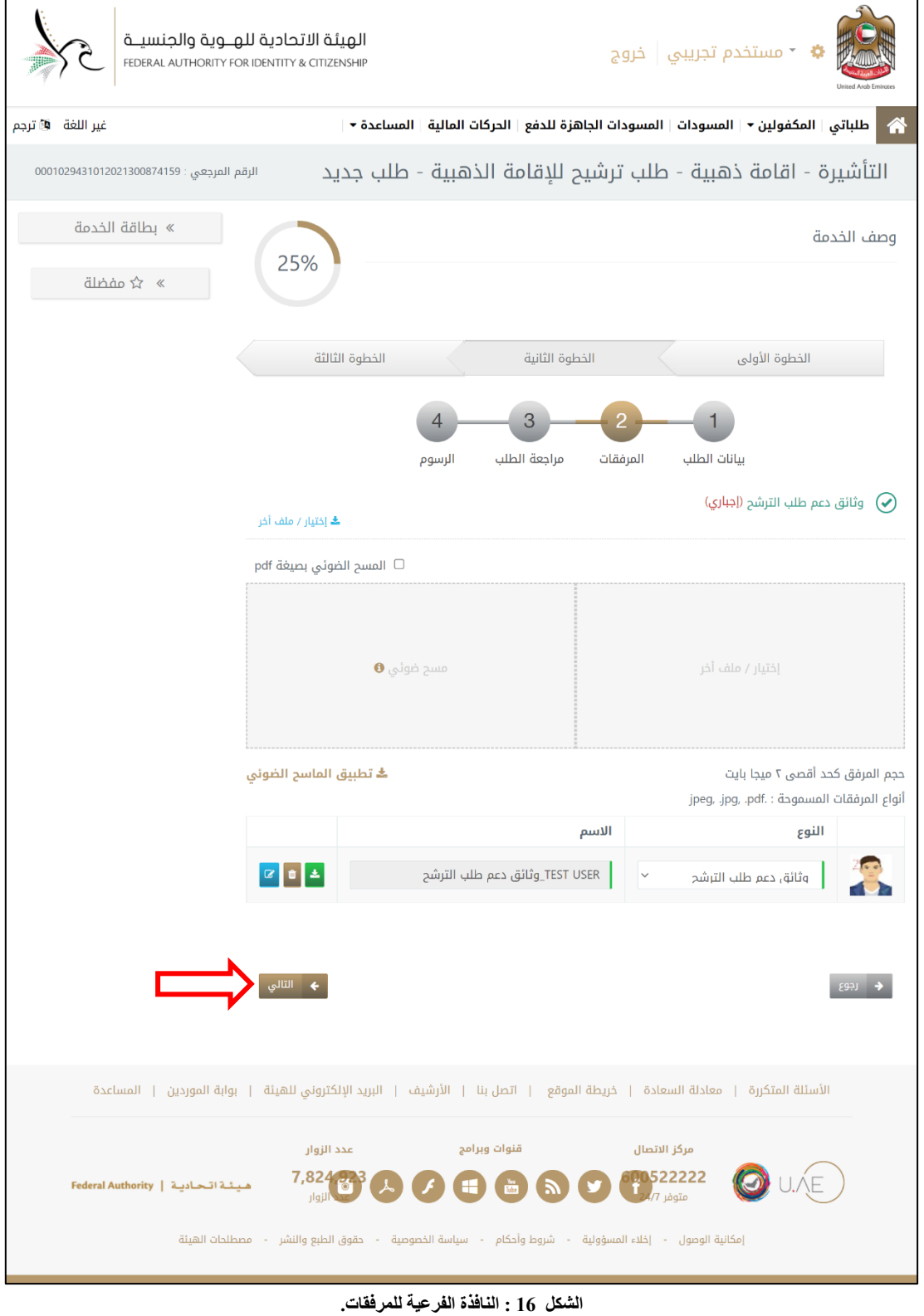

.12 قم بالضغط على **" التالي"**لالنتقال إلى النافذة الفرعية الخاصة **" بمراجعة الطلب"**.

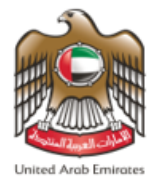

.13 قم بمراجعة بيانات ومعلومات الطلب وعند االنتهاء قم بالضغط على **" التالي "** لالنتقال إلى النافذة الفرعية الخاصة

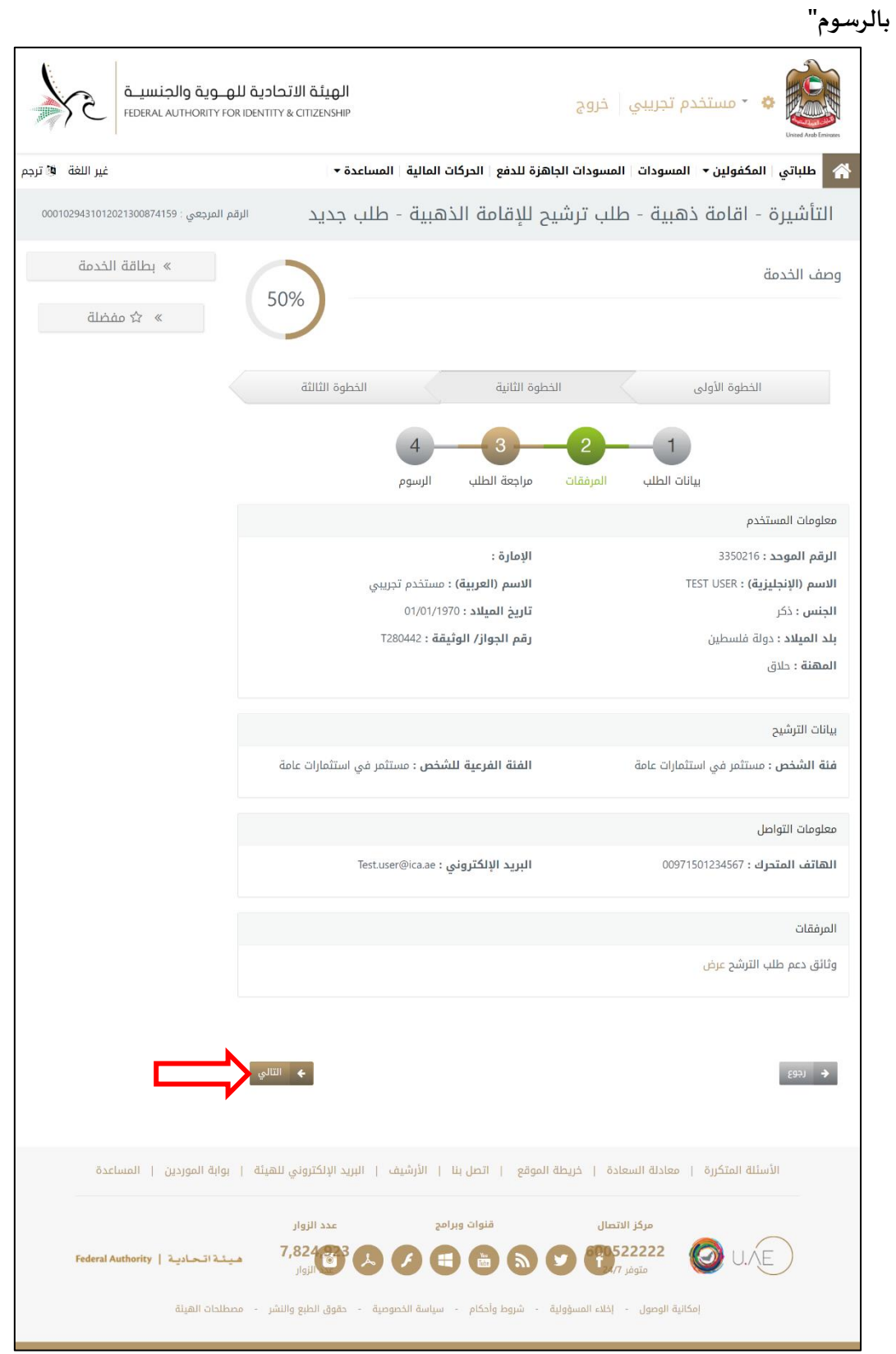

**الشكل 17 : النافذة الفرعية لمراجعة بيانات الطلب.** 

هيئة اتحادية | Federal Authority

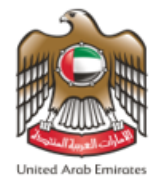

.14 سيقوم النظام بإعادة توجيه املستخدم إلى النافذة الفرعية الخاصة **" بالرسوم "** قم بالضغط على " **أوافق علىالشروط**

**واألحكام"**، ومن ثم قم بالضغط على **" ارسال "**من أجل إتمام العملية.

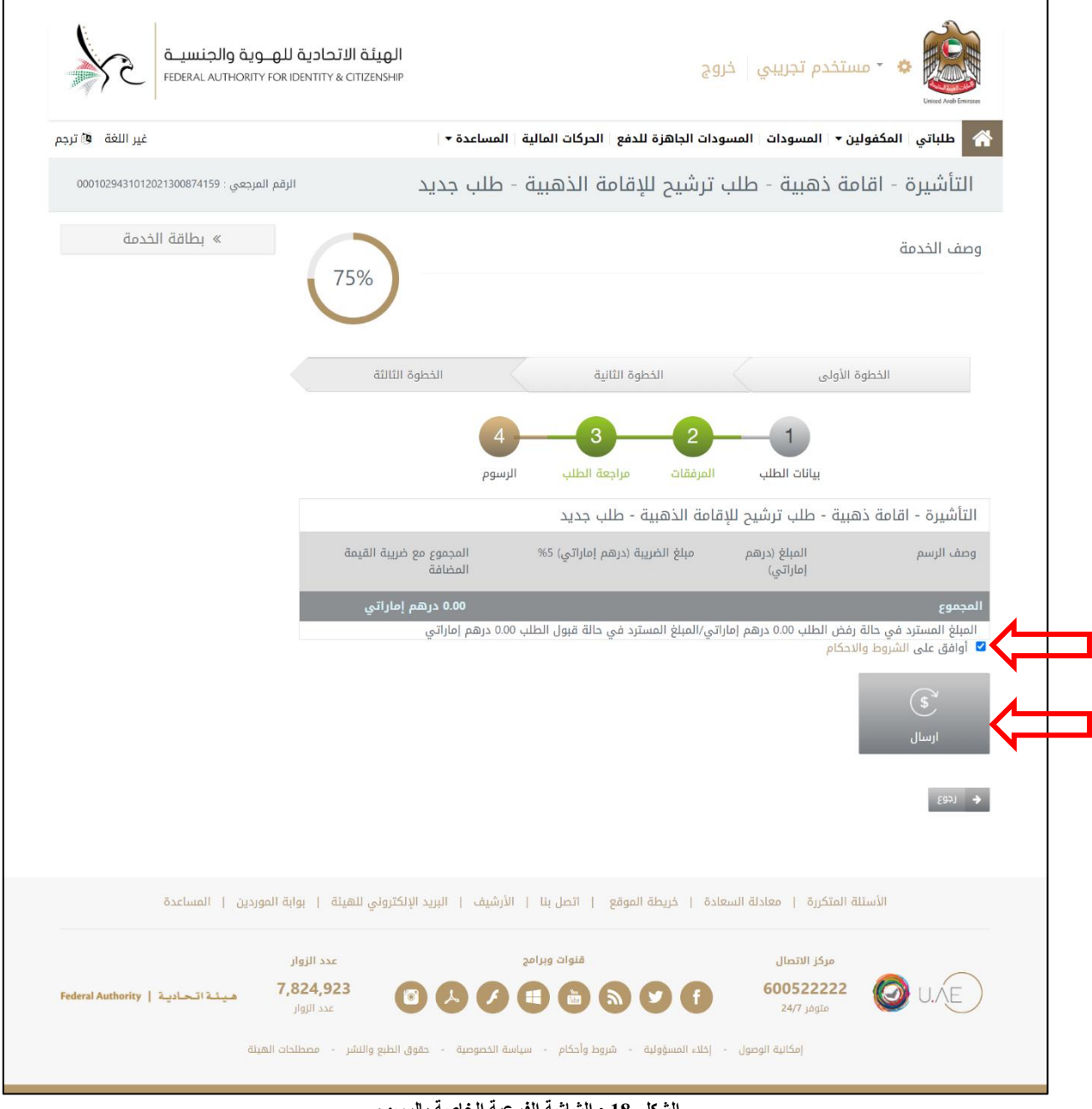

**الشكل 18 : الشاشة الفرعية الخاصة بالرسوم.** 

يرجى العلم أن هذه الخدمة معفاة من الرسوم

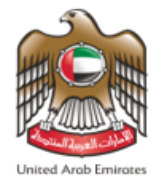

عند إتمام العملية ستظهر رسالة إلى مستخدم النظام تفيد أنه **" تم تقديم الطلب بنجاح "** وتحتوي على **" رقم الطلب".** 

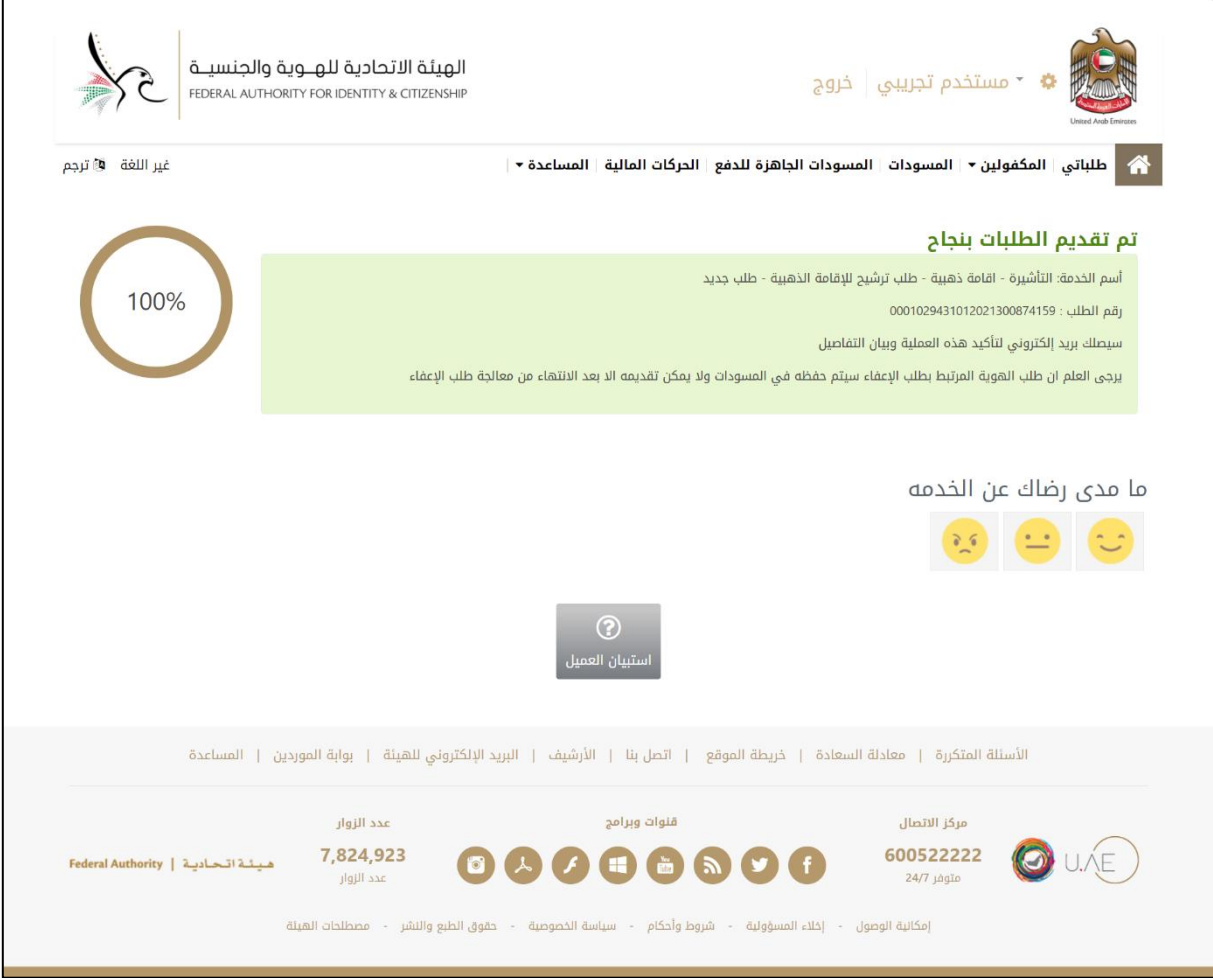

**الشكل 19 : رسالة تأكيد تقديم الطلب بنجاح.** 

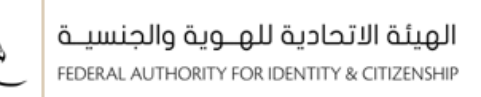

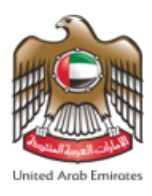

### <span id="page-21-0"></span>**الوصول إلى خدمة طلبالترشيح إلىاإلقامةالذهبية – خدمات املؤسسات**

- يمكنك الوصول إلى الخدمة عن طريق اتباعك للخطوات التالية: -
- .1 الدخول علىالرابط الخاص بالخدماتالذكية **[Services Smart](https://smartservices.ica.gov.ae/echannels/web/client/default.html#/login)**.
- .2 ستظهر ملستخدم النظام الصفحة الرئيسية الخاصة بنظام الخدمات الذكية، قم بإدخال **" اسم املستخدم "** و **" كلمة**

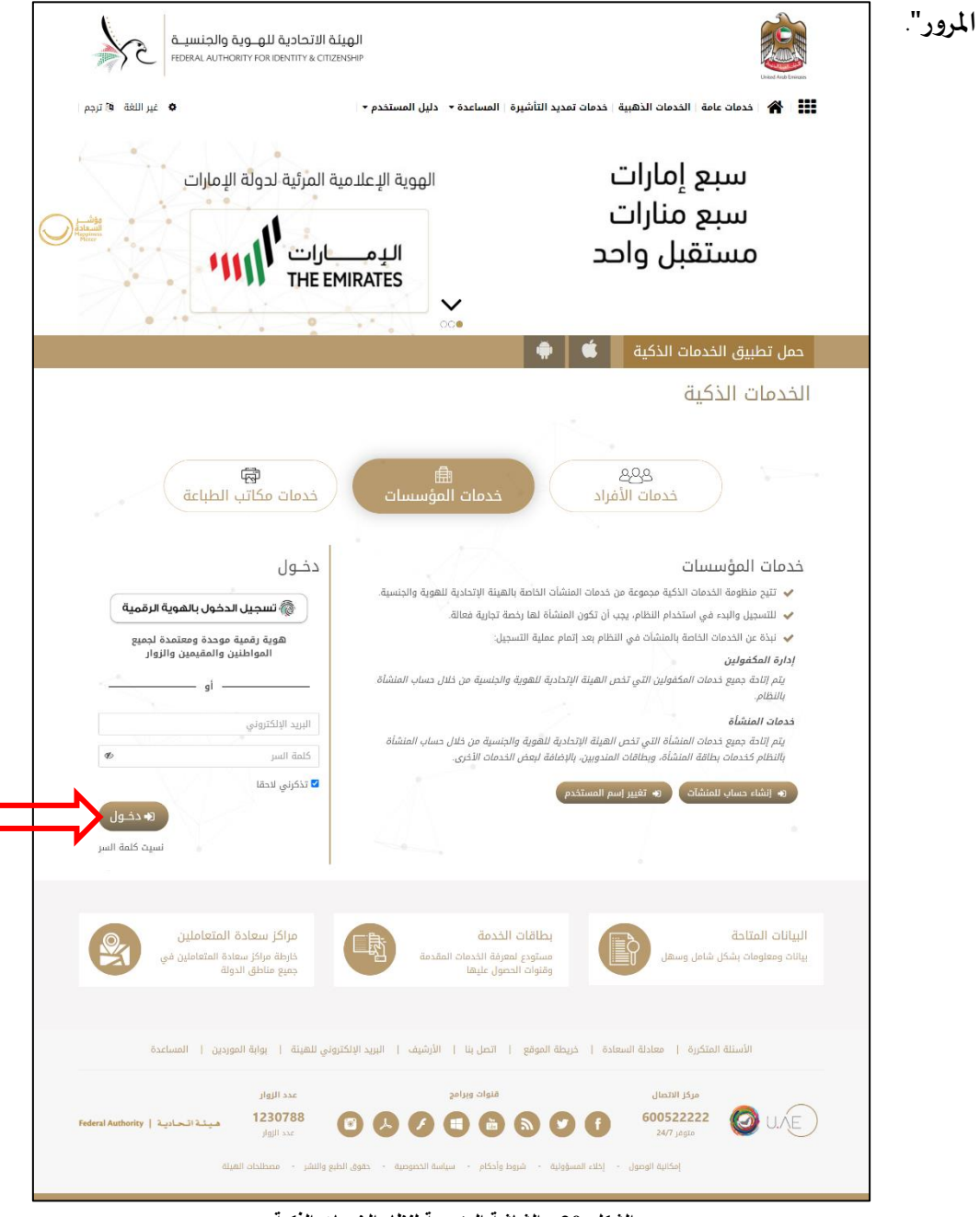

**الشكل 20 : الشاشة الرئيسية لنظام الخدمات الذكية.**

.3 قم بالضغط على **"دخول"**.

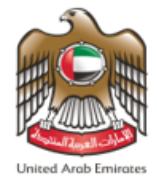

4. ستظهر لمستخدم النظام الصفحة الرئيسية الخاصة بحسابه والتي تحتوي على كافة الخدمات الذكية الخاصة به.

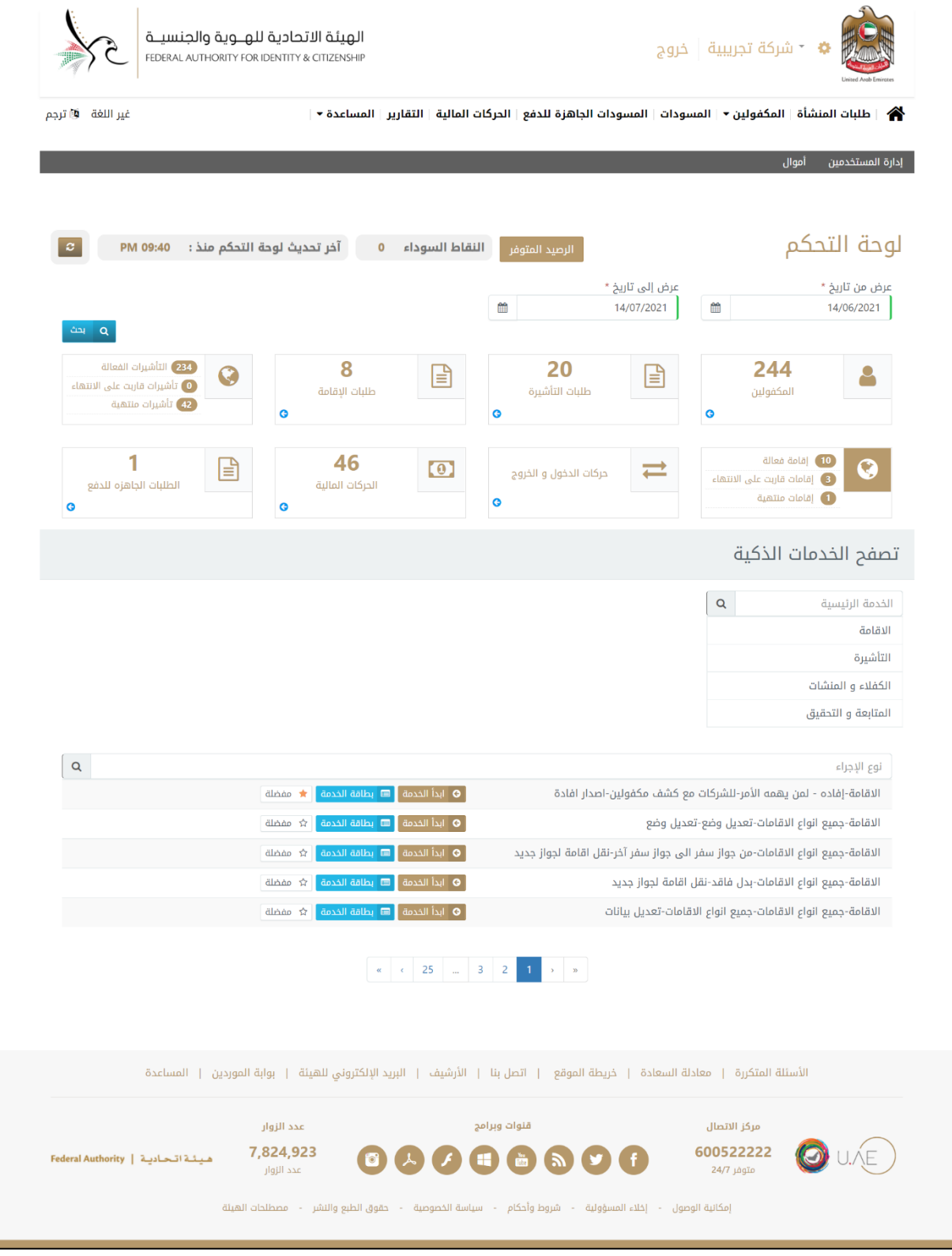

**الشكل 21 : الشاشة الرئيسية للخدمات الذكية.**

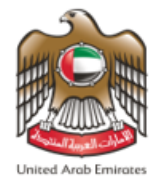

- يمكن لمستخدم النظام من الوصول إلى خدمة التأشيرة التأشيرة إقامة ذهبية طلب ترشيح للإقامة الذهبية طلب جديد وذلك من خالل اتباع الخطوات املوضحة أدناه من قائمة **" تصفح الخدمات الذكية "**.
	- قم باختيار **" التأشيرة"**من قائمة الخدمات الرئيسية، ثم قم باختيار **" إقامة ذهبية"**من قائمة الخدمة.
	- قم باختيار **" طلب ترشيح لإلقامة الذهبية"**من قائمة الخدمات الفرعية، ثم قم باختيار **" طلب جديد"**كنوع اإلجراء.

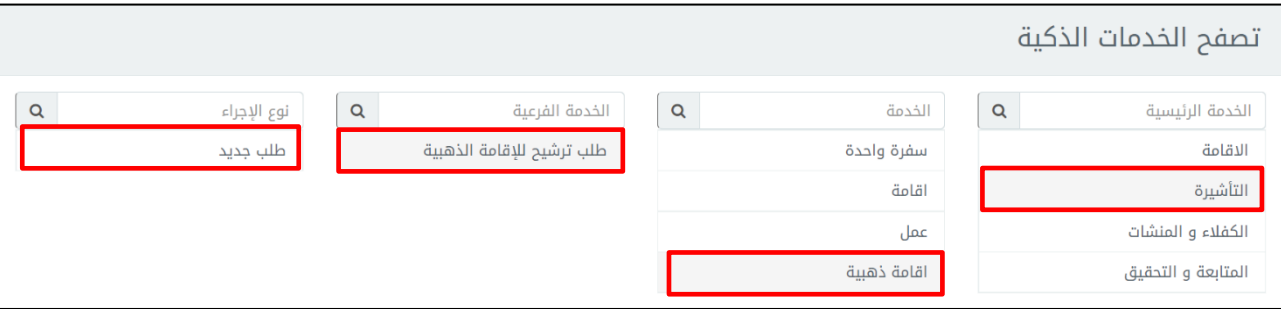

**الشكل 22 : قائمة تصفح الخدمات الذكية الوصول إلى خدمة التأشيرة - اقامة ذهبية - طلب ترشيح لإلقامة الذهبية.** 

.5 سيقوم النظام بإعادة توجيه املستخدم إلى نافذة الخدمة املطلوبة **" التأشيرة - اقامة ذهبية - طلب ترشيح لإلقامة** 

**الذهبية- طلب جديد"**.

6. تنقسم نافذة الخدمة إلى ثلاث أقسام فرعية موزعة على موجه لوحة المعلومات كما هو موضح أدناه.

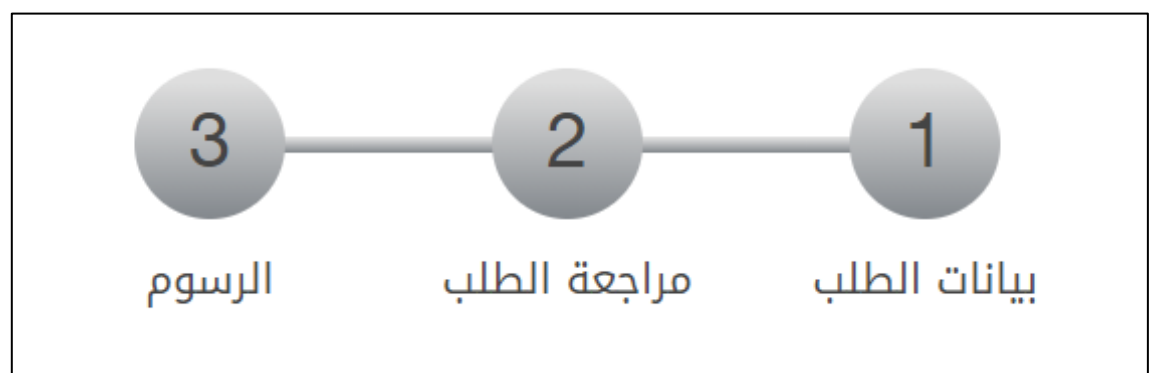

**الشكل 23 : موجه لوحة المعلومات.**

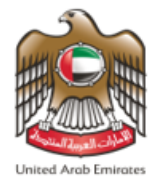

.7 قم بإدخال البيانات الشخصية للمستفيد من الخدمة.

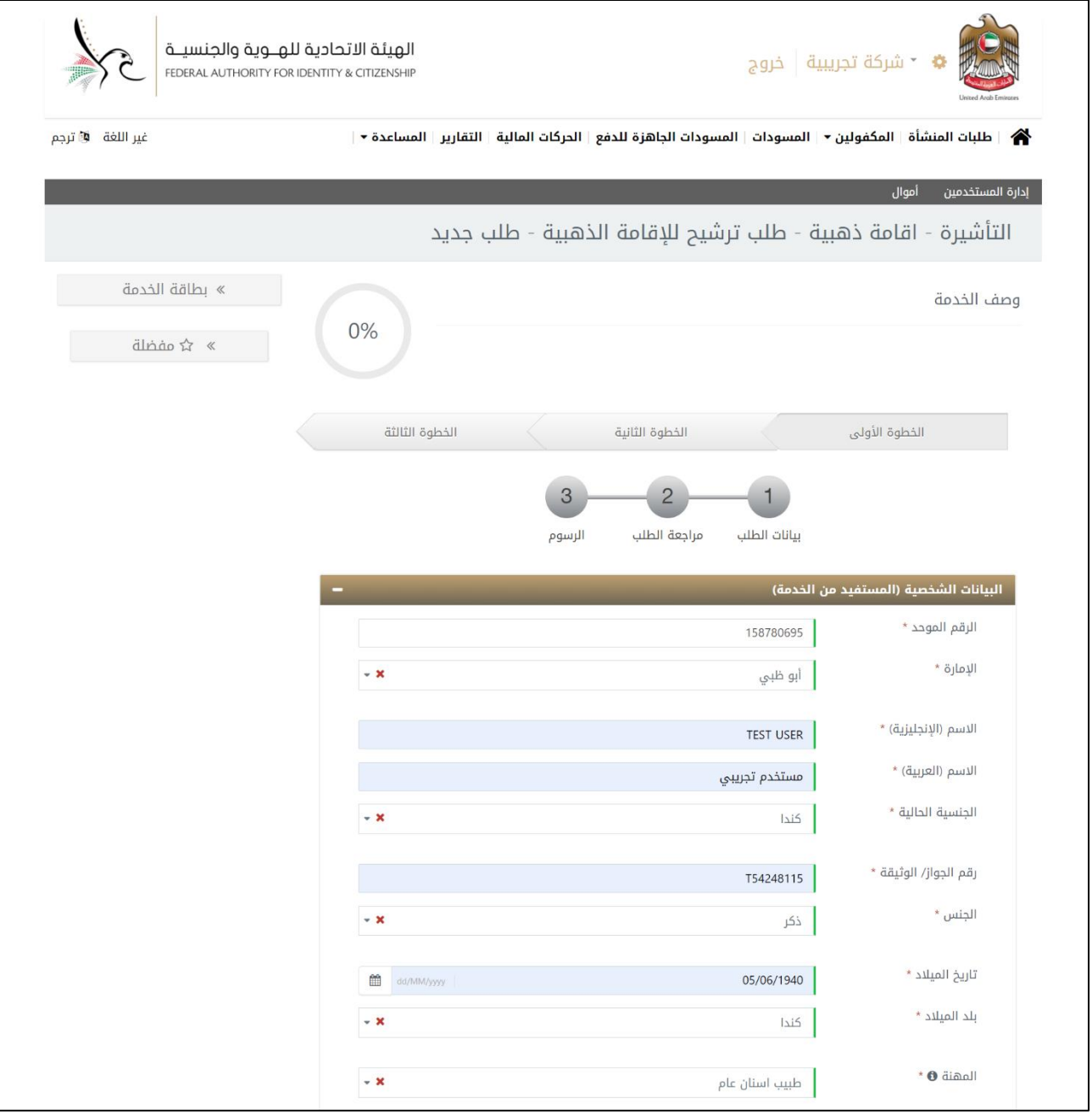

**الشكل 24 : إدخال البيانات الشخصية للمستفيد من الخدمة.**

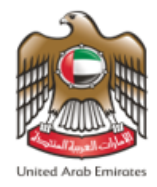

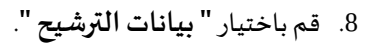

9. قم بإدخال معلومات التواصل وذلك لتسهيل عملية التواصل بين الهيئة الإتحادية للهوية والجنسية ومقدم الطلب.

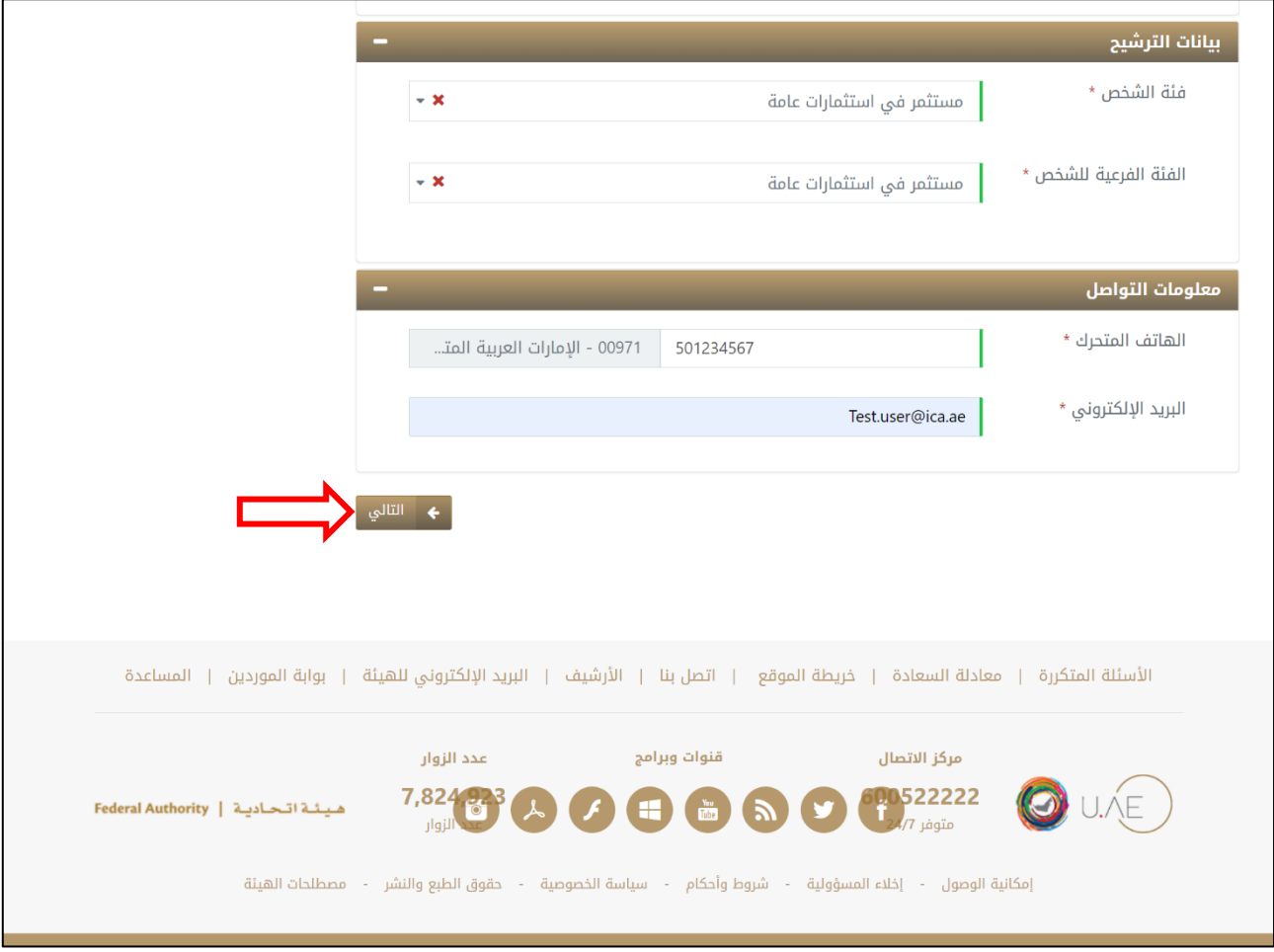

**الشكل 25 : إدخال بيانات الترشيح ومعلومات التواصل.** 

.10 قم بالضغط على **" التالي "**لالنتقال إلى النافذة الفرعية الخاصة **" مراجعة الطلب"** .

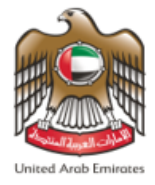

.11 قم بمراجعة بيانات ومعلومات الطلب وعند االنتهاء قم بالضغط على **" التالي "** لالنتقال إلى النافذة الفرعية الخاصة

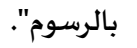

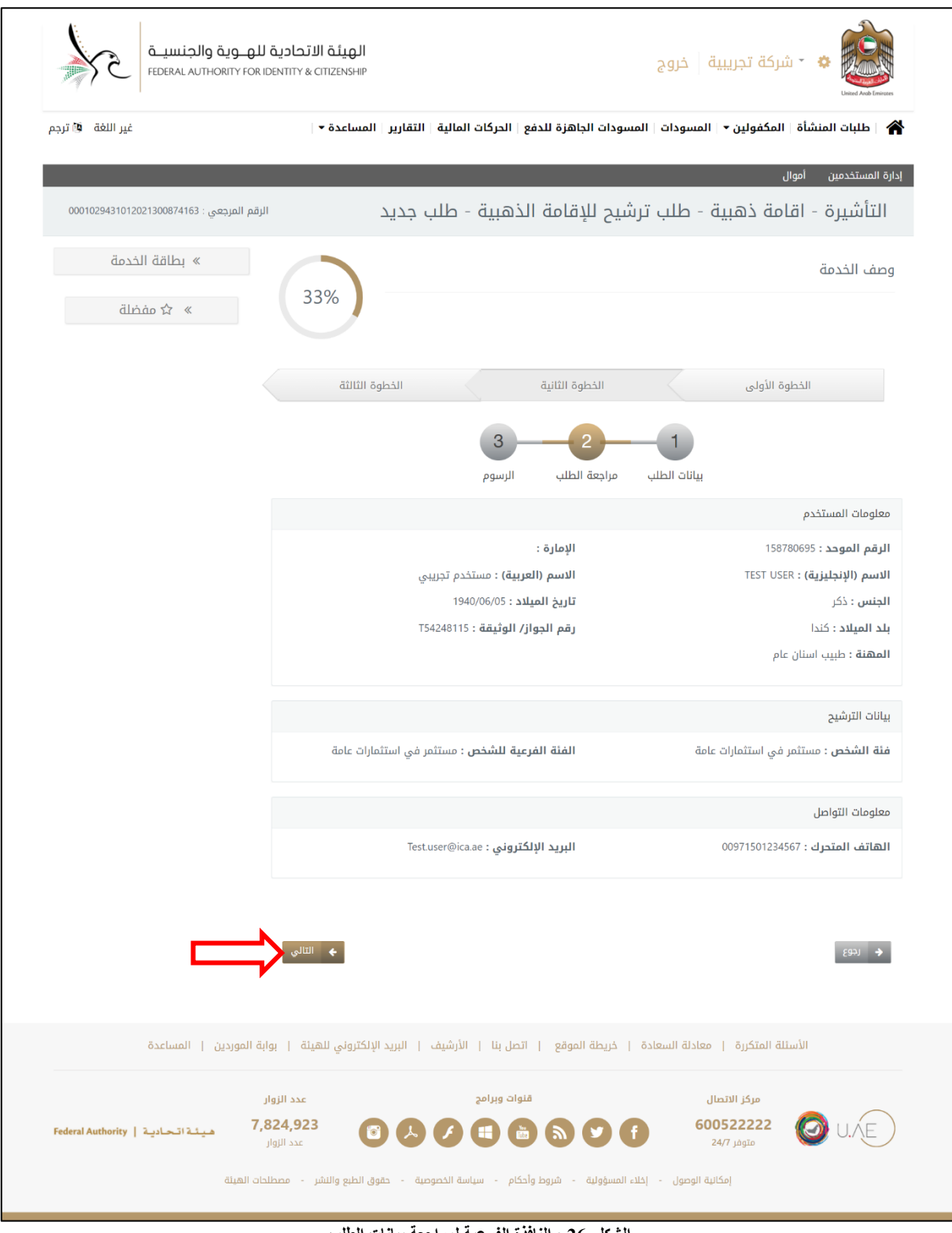

**الشكل 26 : النافذة الفرعية لمراجعة بيانات الطلب.** 

هيئة اتحادية | Federal Authority

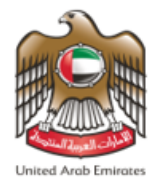

.12 سيقوم النظام بإعادة توجيه املستخدم إلى النافذة الفرعية الخاصة **" بالرسوم "** قم بالضغط على " **أوافق علىالشروط**

**واألحكام"**، ومن ثم قم بالضغط على **" ارسال "**من أجل إتمام العملية.

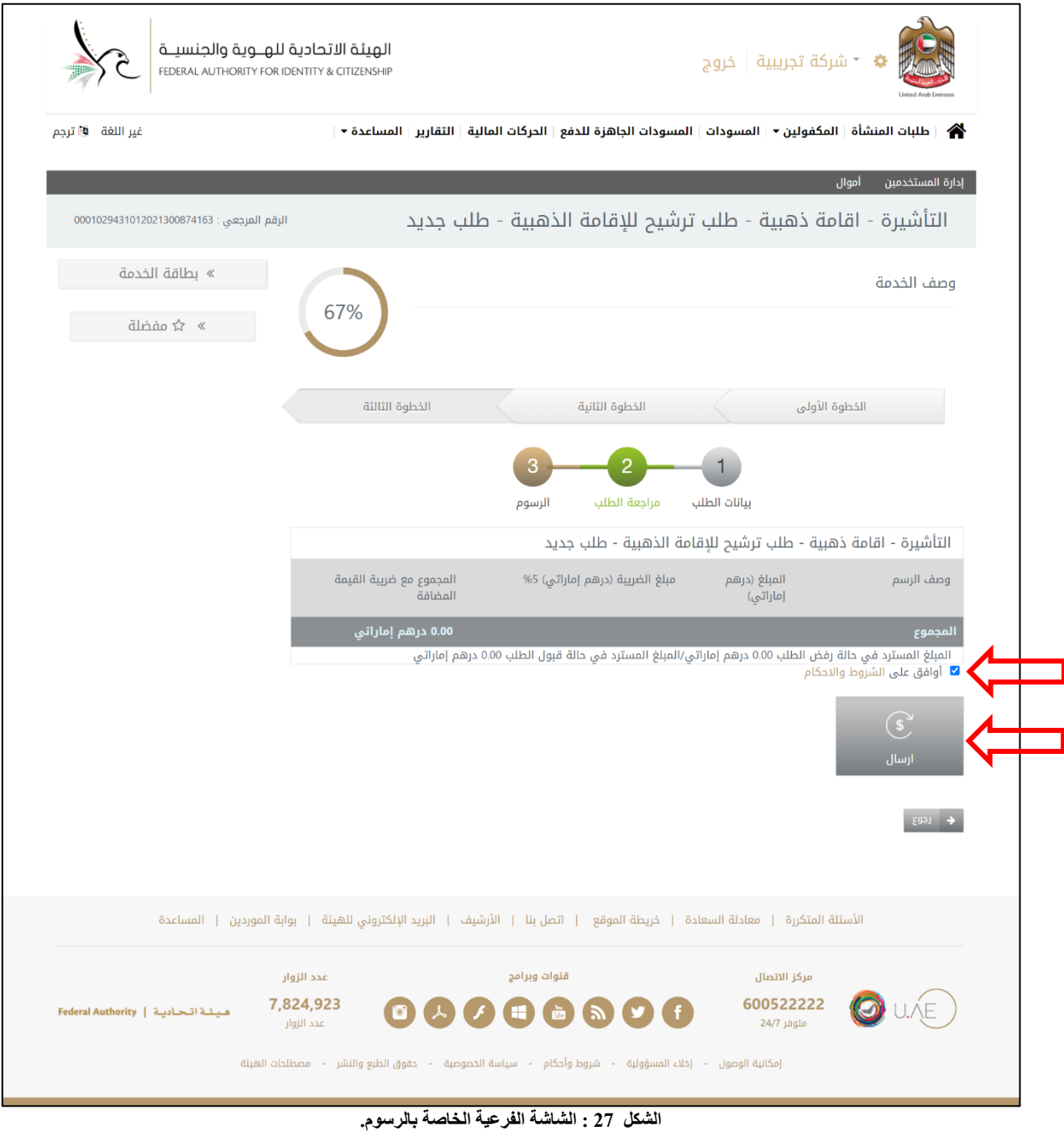

▪ يرجى العلم أن هذه الخدمة معفاة من الرسوم

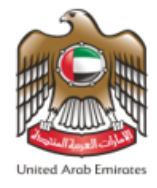

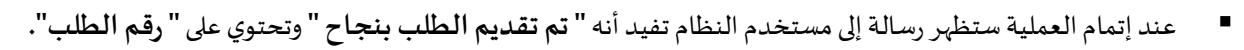

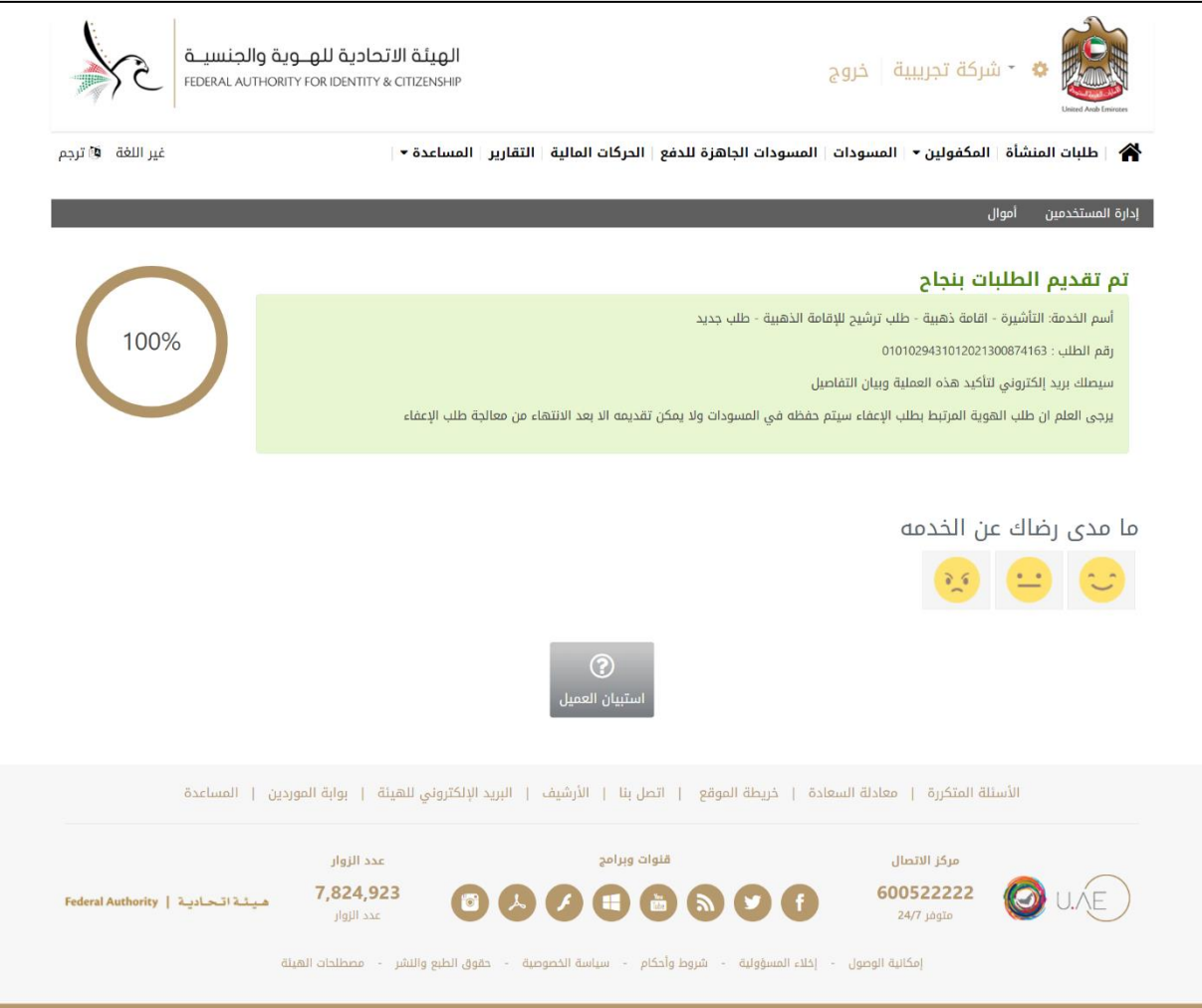

**الشكل 28 : رسالة تأكيد تقديم الطلب بنجاح.** 

هيئة اتحادية | Federal Authority

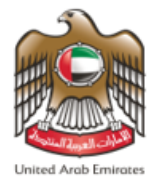

بعد الموافقة على الطلب سوف يتم ارسال اشعار للمتعامل بذلك يقوم المتعامل بعدها بالبدء بإجراءات اذن الدخول باختيار الخدمة املناسبة حسب الفئة وفي طلب التأشيرة سوف يظهر للمتعامل خانه يطلب منه ادخال رقم الترشيح املوافق عليه

والبريد االلكتروني الذي تم استعماله وقت تقديم الطلب ومن ثم الضغط على **"تحقق "**للتأكد من صحة البيانات.

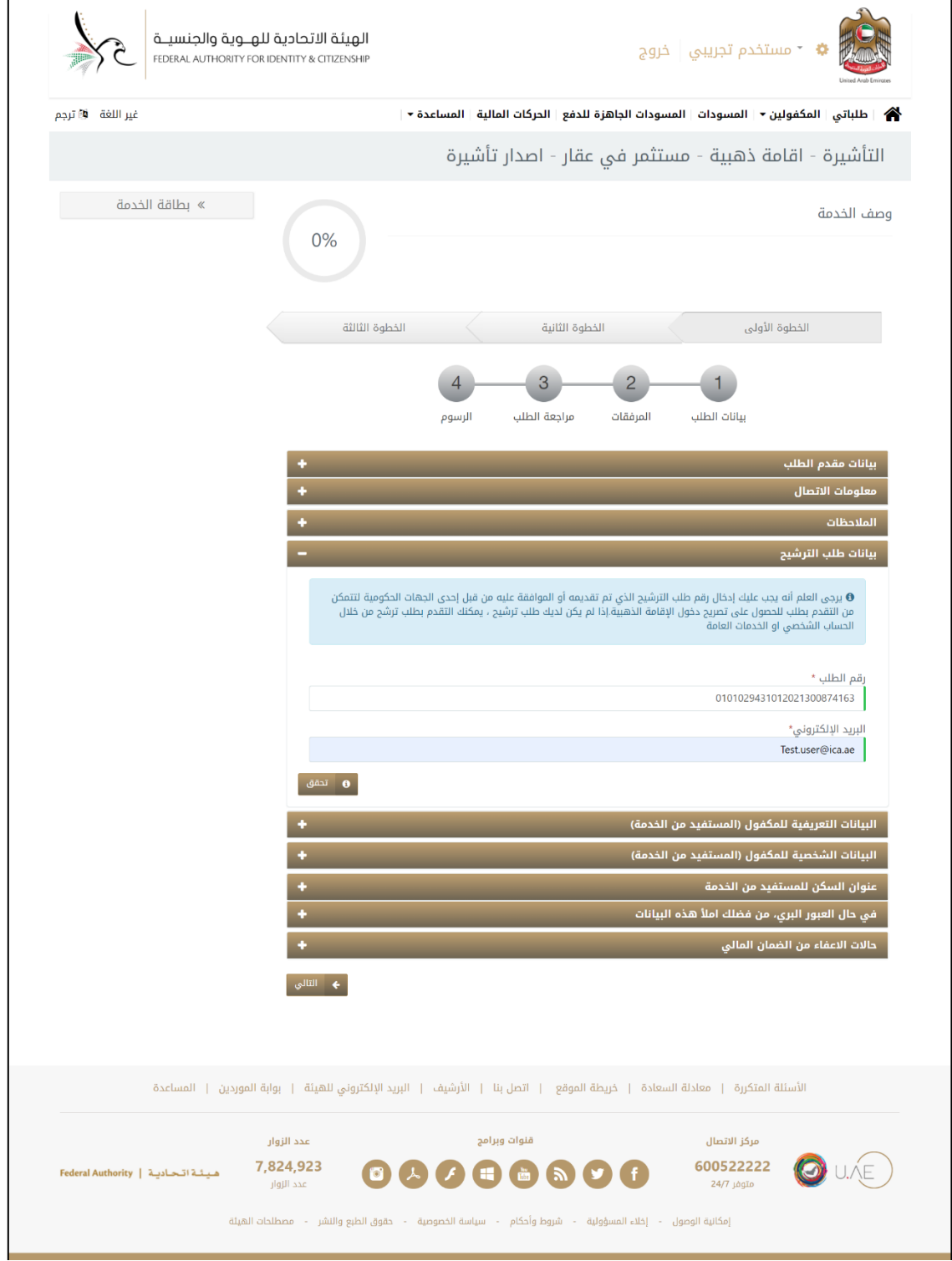

**الشكل 29 : البدء بإجراءات اصدار اذن الدخول**.

هيئة اتحادية | Federal Authority